# User's Guide

Dual Temperature TEC Control Module LDC-3916550

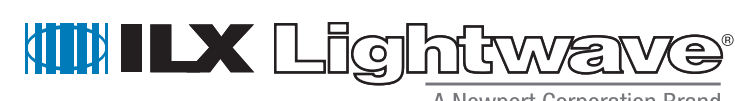

A Newport Corporation Brand

ILX Lightwave Corporation **·** 31950 Frontage Road **·** Bozeman, MT, U.S.A. 59715 **·** U.S. & Canada: **1-800-459-9459 ·** International Inquiries: 406-556-2481 **·** Fax 406-586-9405

### **ilx.custhelp.com · www.ilxlightwave.com**

# **TABLE OF CONTENTS**

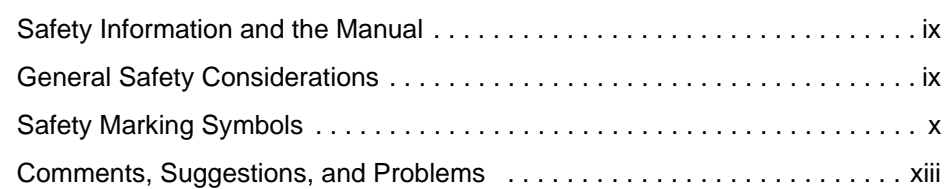

. . . . . . . . . . . . . . . . . . .

# **Chapter 1 Introduction and Specifications**

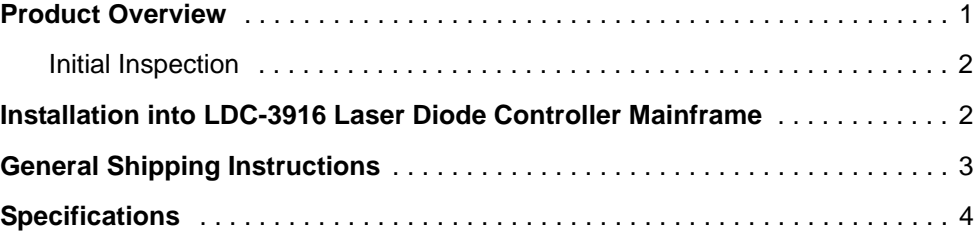

## **Chapter 2 Operations**

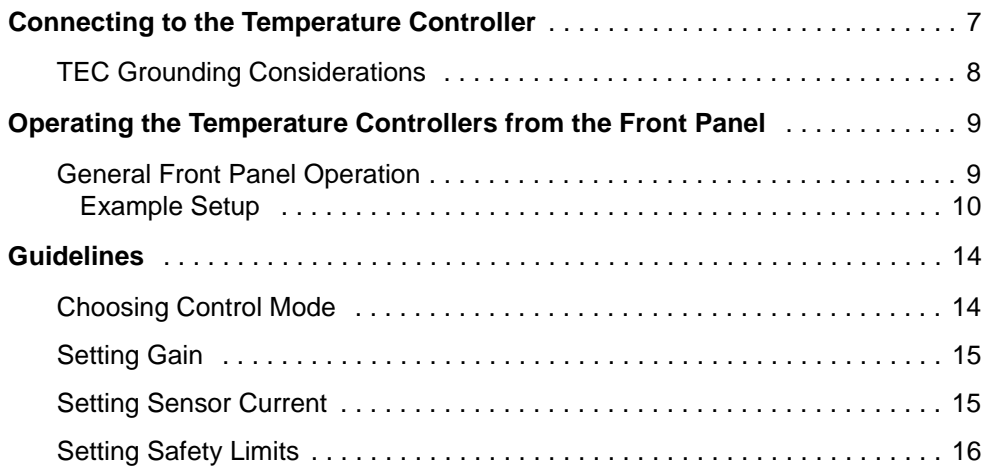

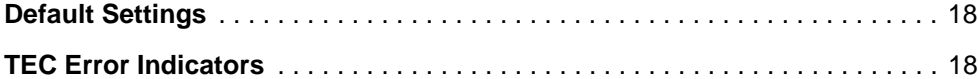

## **Chapter 3 Remote Operations**

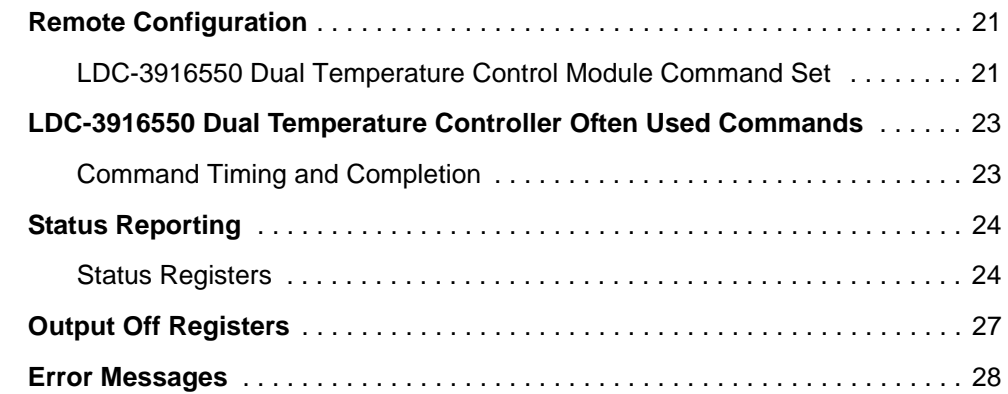

### **Chapter 4 Command Reference**

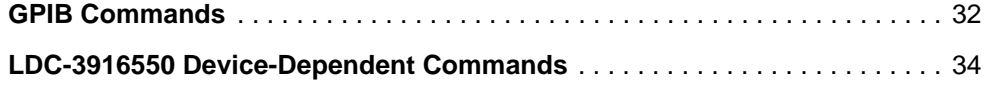

# **Chapter 5 Troubleshooting**

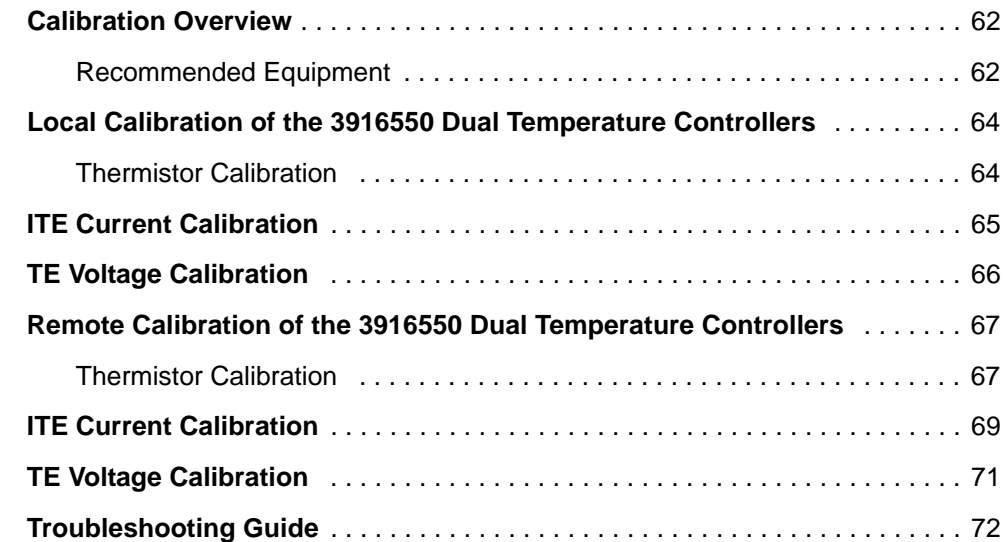

# **LIST OF FIGURES**

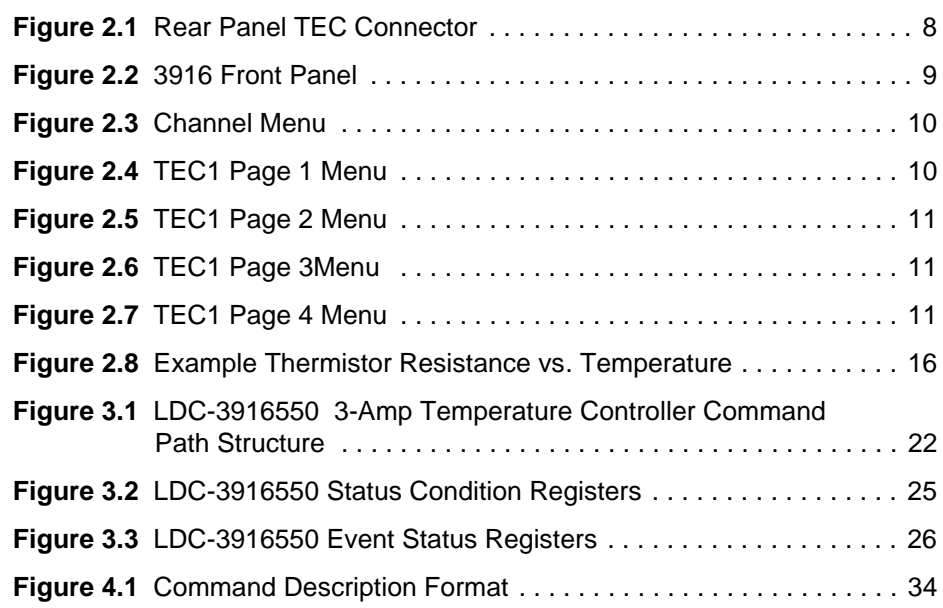

. . . . . . . . . . . . . . . . . . .

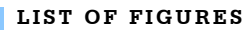

# **LIST OF TABLES**

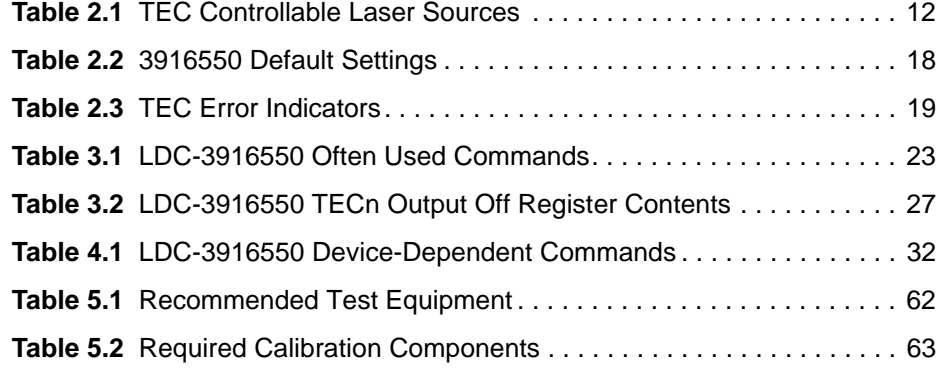

. . . . . . . . . . . . . . . . . . .

**LIST OF TABLES**

# **SAFETY AND WARRANTY INFORMATION**

The Safety and Warranty Information section provides details about cautionary symbols used in the manual, safety markings used on the instrument, and information about the Warranty including Customer Service contact information.

#### **Safety Information and the Manual**

Throughout this manual, you will see the words *Caution* and *Warning* indicating potentially dangerous or hazardous situations which, if not avoided, could result in death, serious or minor injury, or damage to the product. Specifically:

# **! CAUTION**

**Caution indicates a potentially hazardous situation which can result in minor or moderate injury or damage to the product or equipment.** 

# **WARNING**

**Warning indicates a potentially dangerous situation which can result in serious injury or death.**

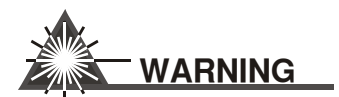

**Visible and/or invisible laser radiation. Avoid direct exposure to the beam.**

#### **General Safety Considerations**

If any of the following conditions exist, or are even suspected, do not use the instrument until safe operation can be verified by trained service personnel:

- **•** Visible damage
- **•** Severe transport stress
- **•** Prolonged storage under adverse conditions
- **•** Failure to perform intended measurements or functions

If necessary, return the instrument to ILX Lightwave, or authorized local ILX Lightwave distributor, for service or repair to ensure that safety features are maintained (see the contact information on page xiii).

All instruments returned to ILX Lightwave are required to have a Return Authorization Number assigned by an official representative of ILX Lightwave Corporation. See Returning an Instrument on page xi for more information.

# **SAFETY SYMBOLS**

This section describes the safety symbols and classifications.

Technical specifications including electrical ratings and weight are included within the manual. See the Table of Contents to locate the specifications and other product information. The following classifications are standard across all ILX Lightwave products:

- **•** Indoor use only
- **•** Ordinary Protection: This product is NOT protected against the harmful ingress of moisture.
- **•** Class I Equipment (grounded type)
- **•** Mains supply voltage fluctuations are not to exceed ±10% of the nominal supply voltage.
- **•** Pollution Degree 2
- **•** Installation (overvoltage) Category II for transient overvoltages
- **•** Maximum Relative Humidity: <80% RH, non-condensing
- Operating temperature range of 0 °C to 40 °C
- Storage and transportation temperature of -40 °C to 70 °C
- **•** Maximum altitude: 3000 m (9843 ft)
- **•** This equipment is suitable for continuous operation.

### **Safety Marking Symbols**

This section provides a description of the safety marking symbols that appear on the instrument. These symbols provide information about potentially dangerous situations which can result in death, injury, or damage to the instrument and other components.

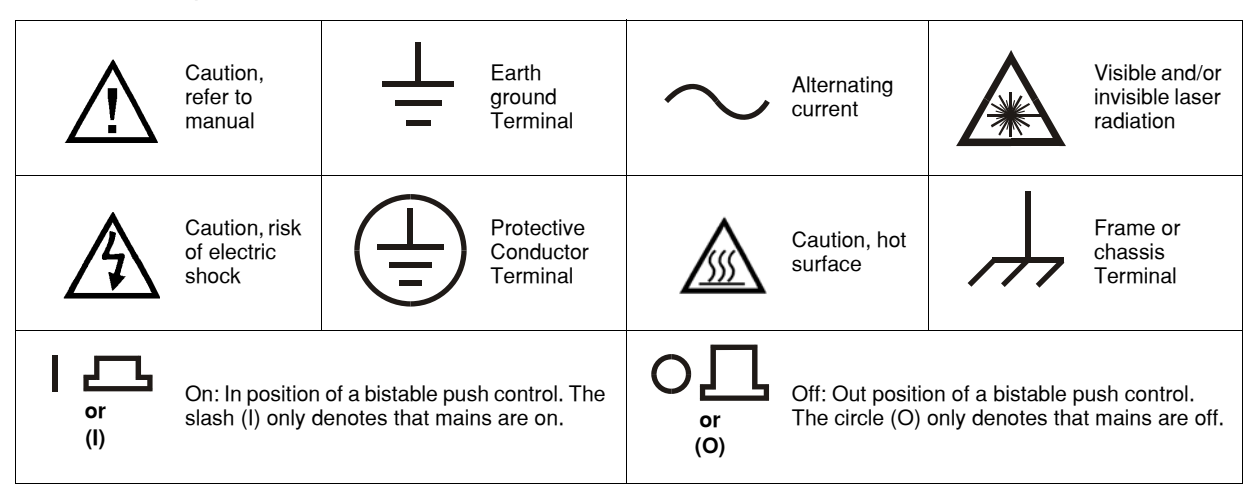

# **WARRANTY**

ILX LIGHTWAVE CORPORATION warrants this instrument to be free from defects in material and workmanship for a period of one year from date of shipment. During the warranty period, ILX will repair or replace the unit, at our option, without charge.

#### **Limitations**

This warranty does not apply to fuses, lamps, defects caused by abuse, modifications, or to use of the product for which it was not intended**.**

This warranty is in lieu of all other warranties, expressed or implied, including any implied warranty of merchantability or fitness for any particular purpose. ILX Lightwave Corporation shall not be liable for any incidental, special, or consequential damages**.**

If a problem occurs, please contact ILX Lightwave Corporation with the instrument's serial number, and thoroughly describe the nature of the problem.

#### **Returning an Instrument**

If an instrument is to be shipped to ILX Lightwave for repair or service, be sure to:

- **1** Obtain a Return Authorization number (RA) from ILX Customer Service.
- **2** Attach a tag to the instrument identifying the owner and indicating the required service or repair. Include the instrument serial number from the rear panel of the instrument.
- **3** Attach the anti-static protective caps that were shipped with the instrument and place the instrument in a protective anti-static bag.
- **4** Place the instrument in the original packing container with at least 3 inches (7.5 cm) of compressible packaging material. **Shipping damage is not covered by this warranty.**
- **5** Secure the packing box with fiber reinforced strapping tape or metal bands.
- **6** Send the instrument, transportation pre-paid, to ILX Lightwave. Clearly write the return authorization number on the outside of the box and on the shipping paperwork. ILX Lightwave recommends you insure the shipment.

If the original shipping container is not available, place your instrument in a container with at least 3 inches (7.5 cm) of compressible packaging material on all sides.

Repairs are made and the instrument returned transportation pre-paid. Repairs are warranted for the remainder of the original warranty or for 90 days, whichever is greater.

#### **Claims for Shipping Damage**

When you receive the instrument, inspect it immediately for any damage or shortages on the packing list. If the instrument is damaged, file a claim with the carrier. The factory will supply you with a quotation for estimated costs of repair. You must negotiate and settle with the carrier for the amount of damage.

#### **Comments, Suggestions, and Problems**

To ensure that you get the most out of your ILX Lightwave product, we ask that you direct any product operation or service related questions or comments to ILX Lightwave Customer Support. You may contact us in whatever way is most convenient:

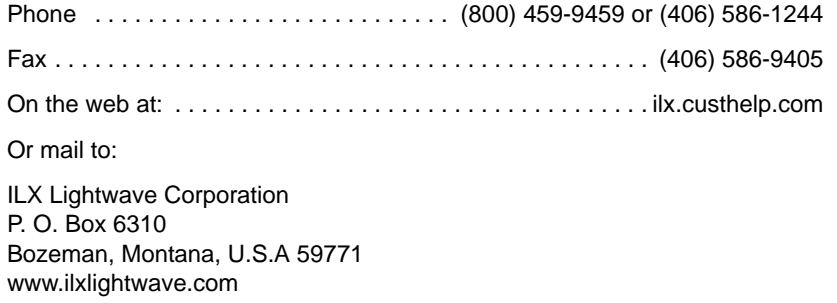

When you contact us, please have the following information:

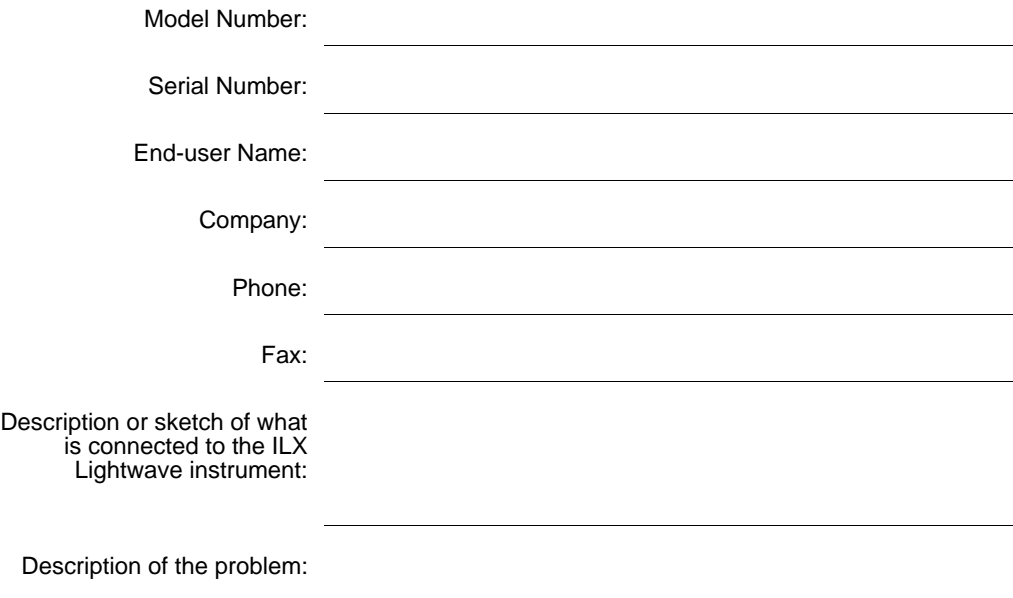

If ILX Lightwave determines that a return to the factory is necessary, you are issued a Return Authorization (RA) number. Please mark this number on the outside of the shipping box.

You or your shipping service are responsible for any shipping damage when returning the instrument to ILX Lightwave; ILX recommends you insure the shipment. If the original shipping container is not available, place your instrument in a container with at least 3 inches (7.5 cm) of compressible packaging material on all sides.

We look forward to serving you even better in the future!

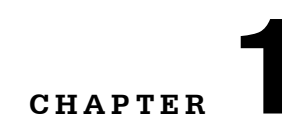

# **INTRODUCTION AND SPECIFICATIONS**

. . . . . . . . . . . . . . . . . . .

The LDC-3916550 module with operate in an LDC-3908 8-Channel, LDC-3916 16-Channel or LDC-3626 16-Channel mainframe. These mainframes will be referred to as "host mainframe" thoughout this manual.

This chapter is an introduction to the LDC-3916550 Dual Temperature Control Module for the host mainframe. It contains unpacking information, instructions on how to install and apply power, and safety considerations and instructions. It also contains some maintenance information and specifications.

# **WARNING**

**If any of the following symptoms exist, or are even suspected, remove the LDC-3916550 Module from service. Do not use the module until trained service personnel can verify safe operation.** 

**Visible damage**

**Severe transport stress**

**Prolonged storage under adverse conditions**

**Failure to perform intended measurements or functions**

**If necessary, return modules to ILX Lightwave for service and repair to ensure that safety features are maintained.**

### **Product Overview**

The 3916550 module is intended to be used within a host mainframe. The module contains two independent temperature controllers that each drive a thermoelectric cooler (TEC). Each temperature controller features a bi-polar current driver that works with most TEC modules to deliver precise temperature control over a wide range of temperatures. The temperature controllers operate using thermistor type temperature sensors only. They feature TEC module voltage measurement,

selection of thermistor current range, and control loop gain adjustment from 1 to 127.

#### **Initial Inspection**

When you receive your LDC-3916550 Dual Temperature Control Module, verify that the following items were shipped with it:

- **•** LDC-3916550 Dual Temperature Control Module manual
- **•** Shipping kit which includes 15-pin D-connectors and hoods

### **Installation into Host Mainframe**

If you are receiving this new module without a host mainframe for installation into a previously purchased mainframe, follow the instructions below. If your system was configured at the factory with your desired modules, skip this section.

# **CAUTION**

**Static discharge can damage your new Temperature Controller Module. Be certain you use proper grounding procedures before you unpack and install your module(s) into the host mainframe.**

**Inspect the module for any visible shipping damage that may have occurred before inserting the module into the mainframe. Pay special attention to the copper shielding material on the back edge of the module.**

**Be sure that the host mainframe power is off before inserting or removing any module.**

Unwrap the module from the anti-static bag it was packaged in.

Insert the module into the desired slot from the rear of the host mainframe. Each module is supported by two plastic card guides inside of the mainframe. Insert the module, 40 pin connector first, by lining up the edges of the module frame with the appropriate card guides (one on top and one on the bottom). Carefully slide the module into the mainframe slot until the connector is seated. You will have to push a little harder to seat the module. The rear panel of the module should be flush with the mainframe when properly inserted. Fasten the module to the mainframe with two screws located at the top and bottom of the module rear panel.

### **General Shipping Instructions**

If you need to ship your LDC-3916550 Dual Temperature Control Module back to the factory for repair, be sure that the module is packaged in an anti-static bag and an enclosure with cushioning material to prevent damange to the module during shipment (using the original shipping contriners and accessories if possible). Re-install the ESD protective caps on the rear panel over the 15-pin D connectors. Shipping damage is no covered under warranty.

Attach a tag to the module identifying the owner and indicating the service or repair needed. Include the model number and serial number. We suggest that you insure the shipment. See your host mainframe manual for instructions on where to ship the module.

# **Specifications**

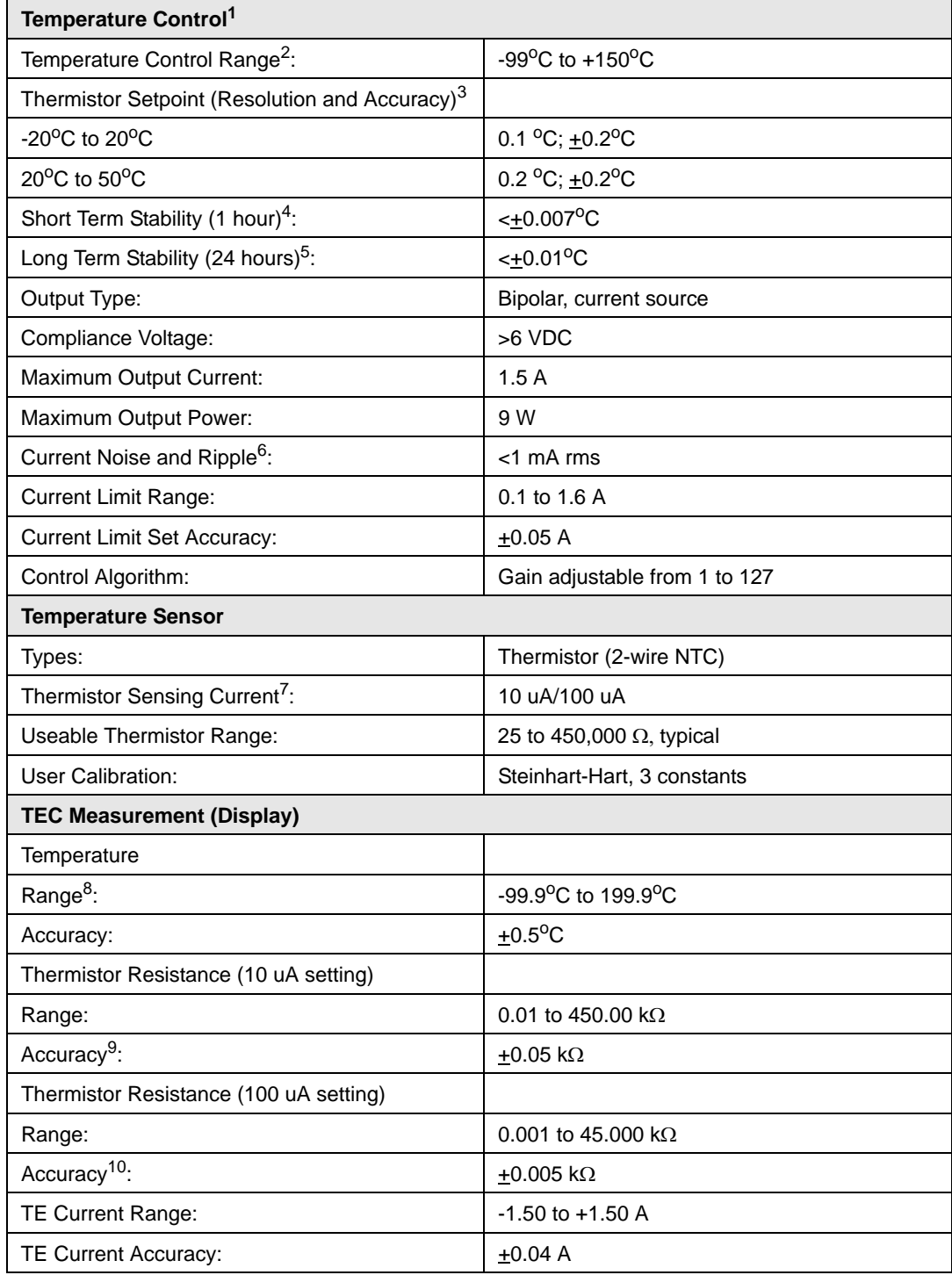

#### **INTRODUCTION AND SPECIFICATIONS**

*Specifications*

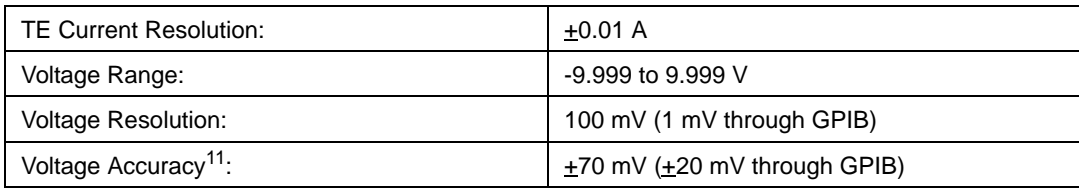

1. All values relate to a one-hour warm-up period

2. Software limits of range. Actual range possible depends on the physical load, thermistor type, and TEC module used.

3. Accuracy figures are quoted for a typical 10 kΩ thermistor and 100 uA current setting. Accuracy figures are relative to the calibration<br>standard. Both resolution and accuracy are dependent upon the user-defined configu

4. Over any one-hour period, half-scale output, controlling an LDM-4412 mount @ 25°C, with 10kΩ thermistor, on 100 uA setting.

5. Over any 24-hour period, half-scale output, controlling an LDM-4412 mount @ 25°C, with 10k $\Omega$  thermistor, on 100 uA setting.

6. Measured at 1A output over a bandwidth of 10 Hz to 10 MHz.

7. Thermistor current software selectable by front panel or GPIB.

8. Software limits of display range.

9. Using a 100 k $\Omega$  thermistor, controlling an LDM-4412 mount of -30°C to 25°C.

10.Using a 10 k $\Omega$  thermistor, controlling an LDM-4412 mount over 0°C to 90°C

11.Voltage measurement accuracy while driving calibration load; accuracy is dependent upon load used.

In keeping with our commitment to continuous improvement, ILX Lightwave reserved the right to change specifications without notice or liability for such changes.

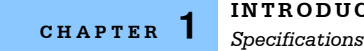

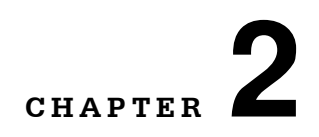

# **OPERATIONS**

This chapter introduces you to the operation of the LDC-3916550 TEC control functions. It shows you how to use the 3916550 to control a load temperature. It also gives instructions for connecting a load to a temperature controller's output. We recommend that you review the contents of this chapter at a minimum before operating your new LDC-3916550 Dual Temperature Control Module.

. . . . . . . . . . . . . . . . . . .

The 3916550 module contains two temperature controllers. Except where noted, both controllers are identical in their capabilities and operation. The instructions in this manual may use the term "Controller" for simplicity, but the text applies to the top Temperature Controller (TEC1) as well as the bottom Temperature Controller (TEC2).

The 3916550 is intended for use with Thermoelectric Cooler (TEC or Peltier) modules.

### **Connecting to the Temperature Controller**

Use the 15-pin connectors on the rear panel of your 3916550 module to make connections to thermoelectric cooler (TEC) modules and their associated thermistors. The top connector is for TEC1, and the bottom connector is for TEC2. There are connections provided for current drive and temperature sensor. Also provided are connections to earth ground (chassis), and to the modules analog ground. The pinout diagram for this connector is in Figure 2.1. The analog grounds of each module are isolated from each other.

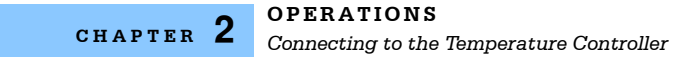

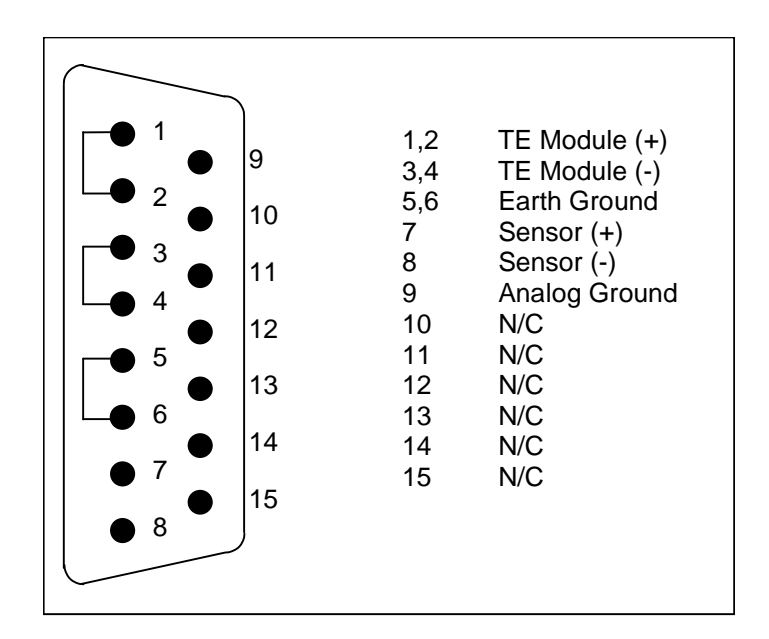

**Figure 2.1** Rear Panel TEC Connector

Current will flow from pins 1 and 2 (connected internally) to pins 3 and 4 when the controller is trying to cool the load. This is referred to as "positive" current. Current will flow from pins 3 and 4 to pins 1 and 2 when the controller is trying to heat the load. Pin 5 and pin 6 are connected to the host mainframe chassis, which is connected to "earth ground." Sensor current (10  $\mu$ A or 100  $\mu$ A) flows from pin 7 to pin 8; a voltage will develop across a thermistor connected to these pins. Analog Ground is provided at pin 9 as a convenient reference when making measurements or troubleshooting a system, but it is not normally required. Pins 10-15 are reserved by ILX Lightwave for diagnostic purposes and must not be connected to anything in your system.

#### **TEC Grounding Considerations**

The TEC Module pins are isolated from chassis ground, allowing either output terminal to be connected to earth ground at the user's option.

# **CAUTION**

**For the TEC connector, if any one terminal pin is grounded, then no other terminal pin should be grounded. Do NOT connect Sensor (-) to TEC Module (- or +). Damage to the instrument and devices will occur.** 

### **Operating the Temperature Controllers from the Front Panel**

This section describes how to operate the LDC-3916550 Dual Temperature Controllers from the front panel of the host mainframe. It begins by reviewing the front panel operations in general, and continues by showing you an example. For a more detailed explanation of the front panel keys, see the host mainframe manual.

### **General Front Panel Operation**

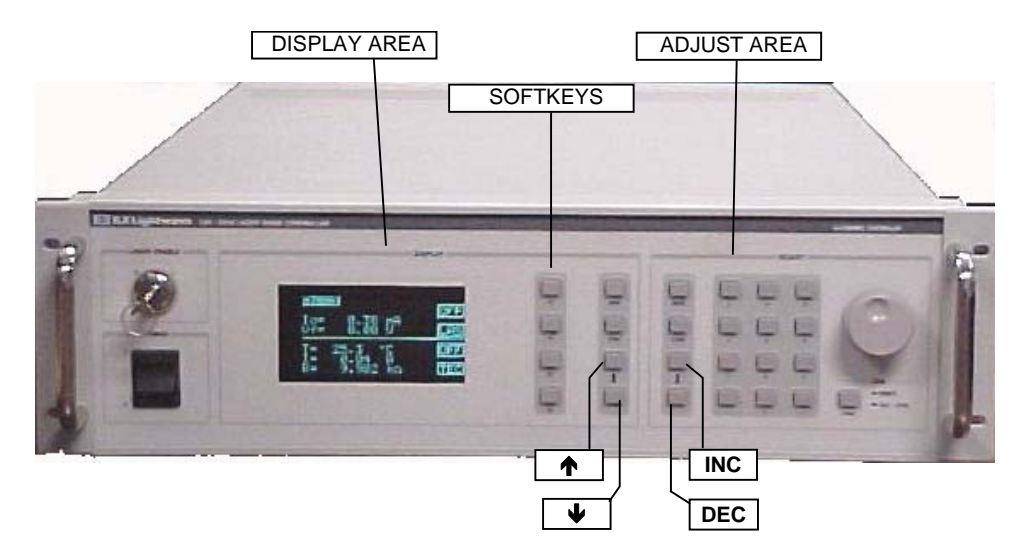

**Figure 2.2** LDC-3916 Front Panel

The two areas of interest on the front panel are the DISPLAY area and the ADJUST area. The DISPLAY area contains the display screen and various keys that allow you to select a menu and parameters within that menu.

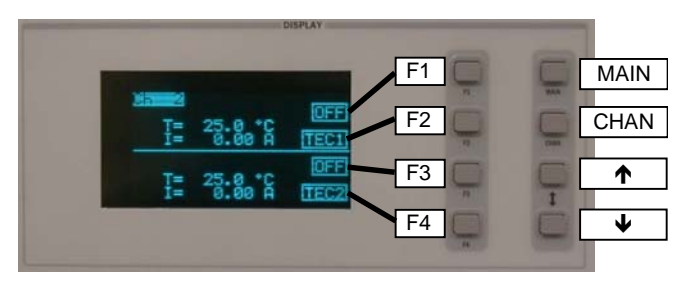

The keys labeled F1, F2, F3, and F4 have several functions depending which page is displayed. The boxed text on the right of the screen are the functions associated with these softkeys. In the lower right corner of the DISPLAY area

are the UP  $(1)$  and DOWN  $(1)$  ARROW hardkeys. Most of the menus have adjustable parameters. You adjust the parameters using the  $\uparrow$  or  $\downarrow$  hardkeys.

The ADJUST section contains keys used to adjust the value of a parameter once selected. Set the value of a parameter using the numeric keypad (along with the

**CHAPTER 2**

ENTER key), the ADJUST knob, or the INC ( $\uparrow$ ) and DEC ( $\downarrow$ ) keys in the lower left corner of the ADJUST section.

#### **Example Setup**

Each of the two temperature controllers in the 3916550 is associated with four pages (menus) of information. In this example, we will set up one of them, TEC1, to control a load to a constant temperature.

Suppose you need to maintain the temperature of a laser package at 15.5  $\mathrm{^{\circ}C}$ . Your laser is in a package that comes equipped with an internal TEC module and a thermistor. To set up the temperature controller, you will need to select constant-temperature control mode, enter the temperature setpoint of 15.5  $^{\circ}$ C, select the sensor current range, enter the appropriate thermistor constants, set the control loop gain, and set appropriate high temperature limit and TEC module current limits.

To access any of the TEC information pages you must start with the "Channel" menu. The most direct way is to press the CHAN key located directly below the MAIN key in the upper right corner of the DISPLAY area.

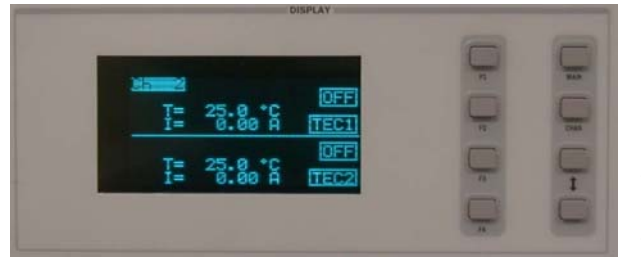

**Figure 2.3** Channel Menu

In the Channel menu, you can change channels (modules) by rotating the ADJUST knob, turn the temperature controllers on or off, and access each of the TEC's menus. To get to the TEC's first menu, press the F2

softkey: it is "attached" to the "TEC" box in the Channel menu. The next menu is the TEC page 1 menu.

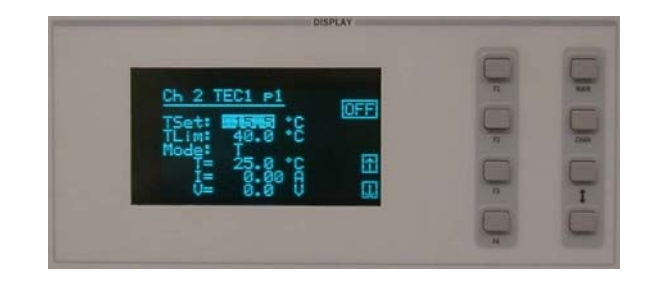

**Figure 2.4** TEC1 Page 1 Menu

In the TEC page 1 menu, you can set the Temperature setpoint (TSet), the high temperature limit (TLim), and the control mode (Mode). This page also displays measured temperature (T), TE module

current (I), and measured TEC module voltage (V). You can also turn the controller on or off from this page.

To enter the temperature set point, press the  $\downarrow$  hardkey until the TSet parameter is highlighted. Enter 15.5 using the keypad, and press Enter. Note: whenever you

use the keypad to enter a parameter value, you must press Enter within three seconds or the parameter will revert to its previous value. Now press the  $\downarrow$ hardkey until the TLim parameter is highlighted. Enter 40.0 using the numeric keypad. Now press the  $\downarrow$  hardkey until the Mode parameter is highlighted. Press the INC hardkey in the ADJUST area until "T" is displayed.

From the TEC page 1 menu, press the F4 softkey: it is attached to the "downarrow" box on the page 1 menu. Now you will see the TEC page 2 menu.

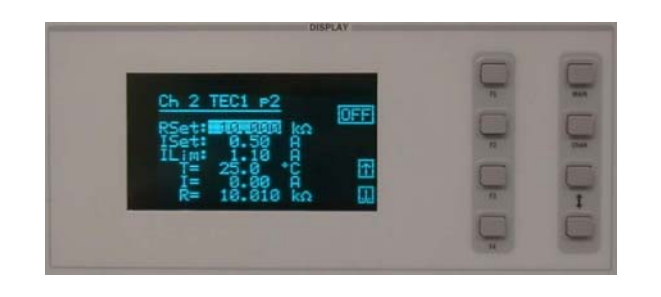

**Figure 2.5** TEC1 Page 2 Menu

In the TEC page 2 menu, you can set the constant resistance setpoint, the constant current setpoint, and the current limit. Press the  $\downarrow$  hardkey until the ILim parameter is highlighted. Enter 3.0 using the numeric

keypad. The RSet parameter is for constant resistance control mode, and the ISet parameter is for constant current mode.

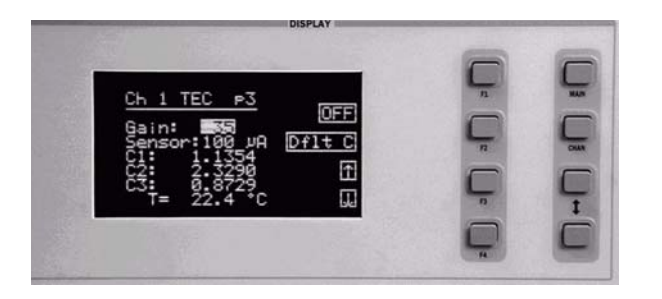

**Figure 2.6** TEC1 Page 3Menu

In the TEC page 3 menu, press the  $\downarrow$  hardkey until the Gain parameter is highlighted. If you're not sure what the best gain setting should be, a safe first choice is 30. If you want the controller to drive to the setpoint

faster, enter a higher value. For this example, enter the number 35. Now press the  $\downarrow$  hardkey until the Sensor parameter is highlighted. For now, press the INC hardkey in the ADJUST area until 100  $\mu$ A is displayed. The other parameters you can enter from this page are the Steinhart-Hart coefficients for the particular thermistor that you are using to measure temperature. If it's installed in a laser package, the coefficients may be available in the package documentation. If you're not sure what the coefficients are, you can press the F2 softkey while in page 3, and they will be set to the default values.

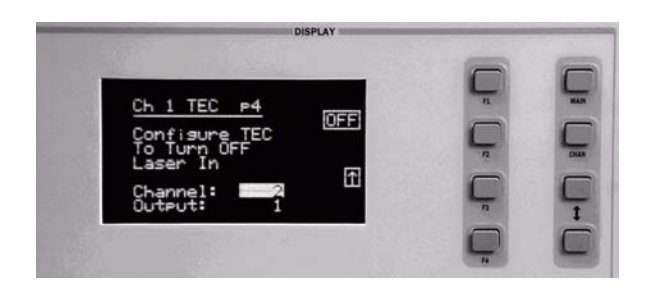

**Figure 2.7** TEC1 Page 4 Menu

From the TEC page 3 menu, press the F4 softkey; it is associated to the "down arrow" box on the page 3 menu. Now you will see the TEC page 4 menu. In the TEC page 4 menu, you can configure the mainframe to turn off a laser current source in any channel of either an LDC-3908 eight-channel or LDC-3916 sixteen-channel instrument that has any of the modules shown in Table 2.1. The mainframe will then turn off any laser connected to the current sources as programmed on this menu page in the event of a TEC error condition such as temperature limit, open sensor or shorted sensor. A complete list of error indicator codes are summaarized in Table 2.2.

To configure this feature, highlight the CHANNEL parameter and turn the adjust knob (or press the INC hard key) to select from the following selections:

- **•** Channel disables the current source output for the selected channel
- **•** All disables all current source outputs in the event of a TEC error
- **•** None no action will be taken in the event of a TEC error

**Note:** The only channel numbers that will appear in the field are channels in which a controllable laser source is detected.

| <b>Module</b> | <b>Firmware Version</b> | <b>Number of Laser</b><br><b>Source Outputs</b> |
|---------------|-------------------------|-------------------------------------------------|
| 3916371       | v2.03 or greater        |                                                 |
| 3916372       | v2.03 or greater        | 1                                               |
| 3916374       | v2.03 or greater        | 1                                               |
| 3916376       | v2.03 or greater        | 1                                               |
| 3916332       | v1.03 or greater        | 2                                               |
| 3916334       | v1.03 or greater        | 2                                               |
| 3916336       | v1.03 or greater        | 2                                               |
| 3916338       | v1.06 or greater        |                                                 |

**Table 2.1** TEC Controllable Laser Sources

Next, highlight the OUTPUT parameter and turn the adjust knob (or press the INC hard key) to select the laser sources output of the respective module to be affected. As is shown in Table 2.1, current source modules can have one or two outputs.

#### Single Output Modules

To configure this feature, highlight the OUTPUT parameter and turn the adjust knob (or press the INC hard key) to select from the following selections:

- **•** None no action will be taken in the event of a TEC error
- **•** 1 disables the current source output

#### Dual Output Modules

To configure this feature, highlight the OUTPUT parameter and turn the adjust knob (or press the INC hard key) to select from the following selections:

- **•** None no action will be taken in the event of a TEC error
- **•** 1 disables the current source output for current source output 1 on dual current source modules
- **•** 2 disables the current source output for current source output 2 on dual current source modules
- **•** Both disables all current source outputs in the event of a TEC error

**Note:** In modules with two laser sources, output 1 is the top source and output 2 is the bottom source.

You are now finished setting up the TEC to control temperature to 15.5  $\mathrm{^{\circ}C}$ . Connect the load and turn on the temperature controller. From any of the TEC pages, you can turn on the output by pressing the F1 softkey, associated with the "OFF" box in each page. Notice that the text inside the box changes to "ON." The text box reports the controller's on/off status.

### **Guidelines**

This section presents some guidelines intended to assist you in selecting the optimal settings for your application.

### **Choosing Control Mode**

In the preceding example, we configured a controller to maintain a load at a constant temperature. Each controller in the 3916550 uses a thermistor to measure temperature. A thermistor is a device whose resistance decreases as its temperature increases. The sense current that the controller provides through the thermistor results in a voltage across the thermistor. This voltage is used as a feedback signal by the 3916550's control loop to maintain a constant temperature.

In both constant-temperature and constant-resistance mode, the quantity that is maintained constant by the controller is the thermistor resistance. In constant temperature mode, the 3916550 converts the desired temperature to a thermistor resistance.

The 3916550 uses the Steinhart-Hart equation to convert a temperature to a resistance; the equation describes the nonlinear resistance vs. temperature characteristics of typical thermistors. "Calibrating" a thermistor consists of measuring its resistance at various temperatures, and fitting these measured data to the Steinhart-Hart equation. The resulting coefficients C1, C2, and C3 effectively "describe" the thermistor.

If you need to know the temperature of your load exactly, you must use a calibrated thermistor, and enter its Steinhart-Hart coefficients C1, C2, and C3 in the page 3 menu. If the exact temperature is not crucial, you can use the default constants provided by the 3916550. However, the 3916550's temperature accuracy specifications apply only to a calibrated thermistor with C1, C2, and C3 entered.

In effect, constant temperature control mode is the same as constant resistance mode, but the temperature setpoint TSet is converted to a resistance setpoint. (RSet, the constant-resistance setpoint, is not affected by TSet.) If you prefer to avoid that conversion, or if you do not know your thermistor's coefficients, but you know the thermistor resistance at your desired operating point, then constantresistance mode is an option for you.

Another control mode that is available in the 3916550 is constant-current mode. In general, the amount of heat a TEC module pumps depends on its drive current. If you have a situation where a constant heat load must be removed or added, then you might consider using constant current mode.

#### **Setting Gain**

The control circuit in the 3916550's temperature controllers includes a "proportional" section. The amount of current provided by this circuit is proportional to the difference between the measured temperature (resistance) and the setpoint temperature (resistance). The proportionality constant of this circuit is the "Gain" setting in the page 3 menu. A higher value in this setting will cause more current to flow when the load temperature differs from the setpoint temperature, thus causing a quicker correction.

More gain is not always better, though, as the thermal mass of the load may cause a situation where the load temperature oscillates about the setpoint. Selecting the proper gain for your particular application is normally an empirical procedure, with heat load, thermal mass, maximum current, desired settling time, and allowable overshoot all playing a part.

A common method for selecting the gain to get the fastest temperature settling time is the following: set the gain to 30, turn on the output and allow the load to settle, then increase the gain until the load temperature oscillates about the setpoint. Then decrease the gain by a few points until the oscillations cease.

The control circuit also includes an "integrating" section. The longer the load temperature is different from the setpoint, the more current the integrating section contributes. An integrating term is indispensable in a system that has inertia, such as thermal mass. The integrating circuit is not adjustable.

### **Setting Sensor Current**

You can select a thermistor sense current of 10  $\mu$ A or 100  $\mu$ A in the page 3 menu. When deciding which current (and thermistor) to use, keep in mind the following principles:

- **1** To ensure measurement accuracy, the voltage across the thermistor must not exceed 5 V.
- **2** To improve control responsiveness, the thermistor voltage variations that result when the load temperature deviates from the setpoint should be as large as possible.

Using 10  $\mu$ A as the sense current will allow you to use a maximum thermistor resistance of  $\sim$  500 k $\Omega$ . The 100 µA setting allows an  $\sim$  50 k $\Omega$  maximum.

To see why maximizing the voltage variation is an issue, refer to Figure 2.6, which shows resistance as a function of temperature for a thermistor. The values shown were selected for simplicity in this example, and may not reflect real thermistor values.

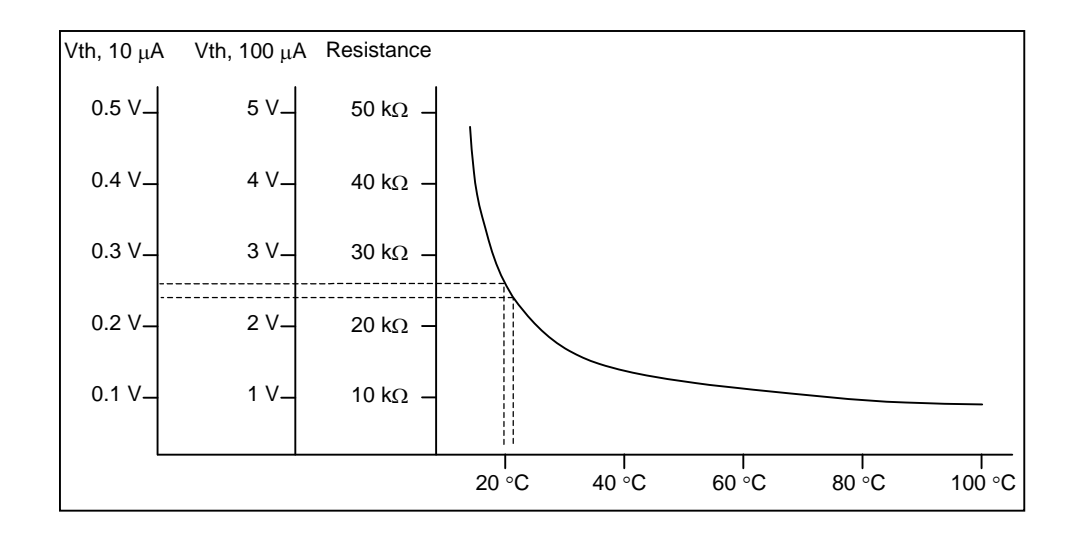

**Figure 2.8** Example Thermistor Resistance vs. Temperature

Suppose you want to use the thermistor to control a load to  $20^{\circ}$ C. At  $20^{\circ}$ C, the thermistor's resistance is 25 k $\Omega$ . Deviations of 1<sup>o</sup>C from 20<sup>o</sup>C will cause resistance variations of about 2 k $\Omega$ . If you use the 10  $\mu$ A setting, there will be 20  $mV$  of feedback to the control circuit. Using the 100  $\mu A$  setting will provide 200 mV of feedback. The larger feedback signal means that the temperature will be more tightly controlled.

Notice also that the lower slope of the curve at the higher temperatures results in a smaller feedback signal. It may be necessary, if you are controlling to higher temperatures, to use a thermistor with a different curve.

If you do not have the option of selecting a thermistor, use the following guideline: If your desired setpoint results in a thermistor resistance of less than 50 k $\Omega$ , use the 100  $\mu$ A setting. Otherwise, use the 10  $\mu$ A setting.

### **Setting Safety Limits**

TEC modules can be damaged by excessive current, and module manufacturers will typically specify a maximum safe operating current for their module. The 3916550 controller provides a current limit feature (ILim) that allows you to set the maximum current that the controller will supply. The ILim setting is in the page 2 menu; its units are Amperes (A).

It is normal for the controller to be in current limit, especially when the load temperature is far from the setpoint. An indication, "ILim," will appear on the screen when the controller is in a current-limit condition.

If the load you are cooling generates more heat than the controller and TEC module can remove, the load will eventually heat up. In fact, if the TEC module's heat sink becomes heat saturated, the TEC current may actually start heating the load due to the resistance of the module. This situation is sometimes referred to as "thermal runaway," and can cause a load to become damaged.

To help avoid thermal runaway damage, the 3916550's controller provides a hightemperature limit setting (TLim). When the load temperature exceeds the TLim setting, the 3916550 will turn off the TEC current and generate an error. The TLim setting is in the page 1 menu. Using GPIB, you can disable the high-temperature limit from turning off the controller. See Chapters 3 and 4 for more information about disabling or enabling conditions that will turn off the controller.

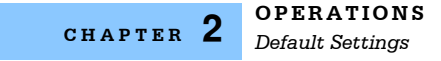

### **Default Settings**

When you select Default from the Recall menu, the 3916550 module will return to the following settings:

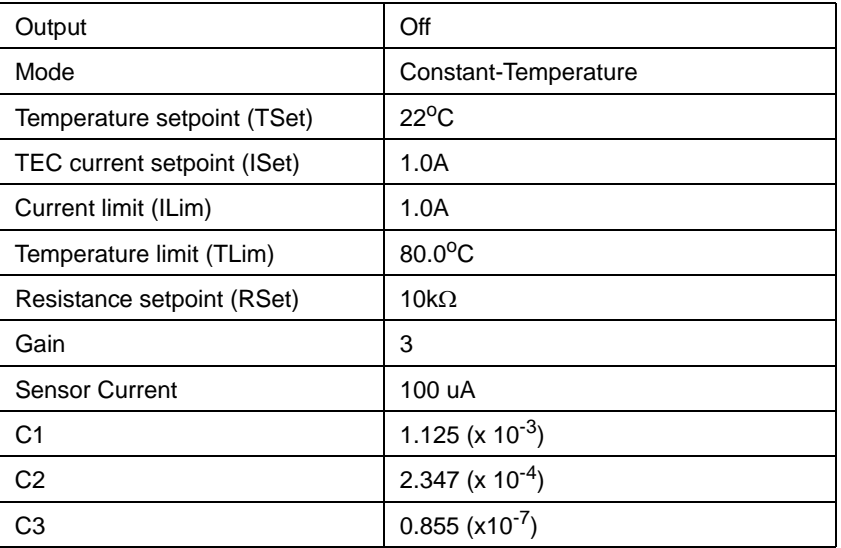

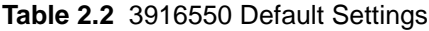

### **TEC Error Indicators**

The 3916550 Controller indicates general TEC operational error conditions. When an error occurs, the Error Indicator Code will appear on the Status page, the Chan page, or the respective channel's setup pages. The Error Indicator Code will clear when you exit any page where it appears. Error Indicator codes are summarized in Table 2.2. Some of these errors can be disabled using GPIB. See Chapter 4 for more information.

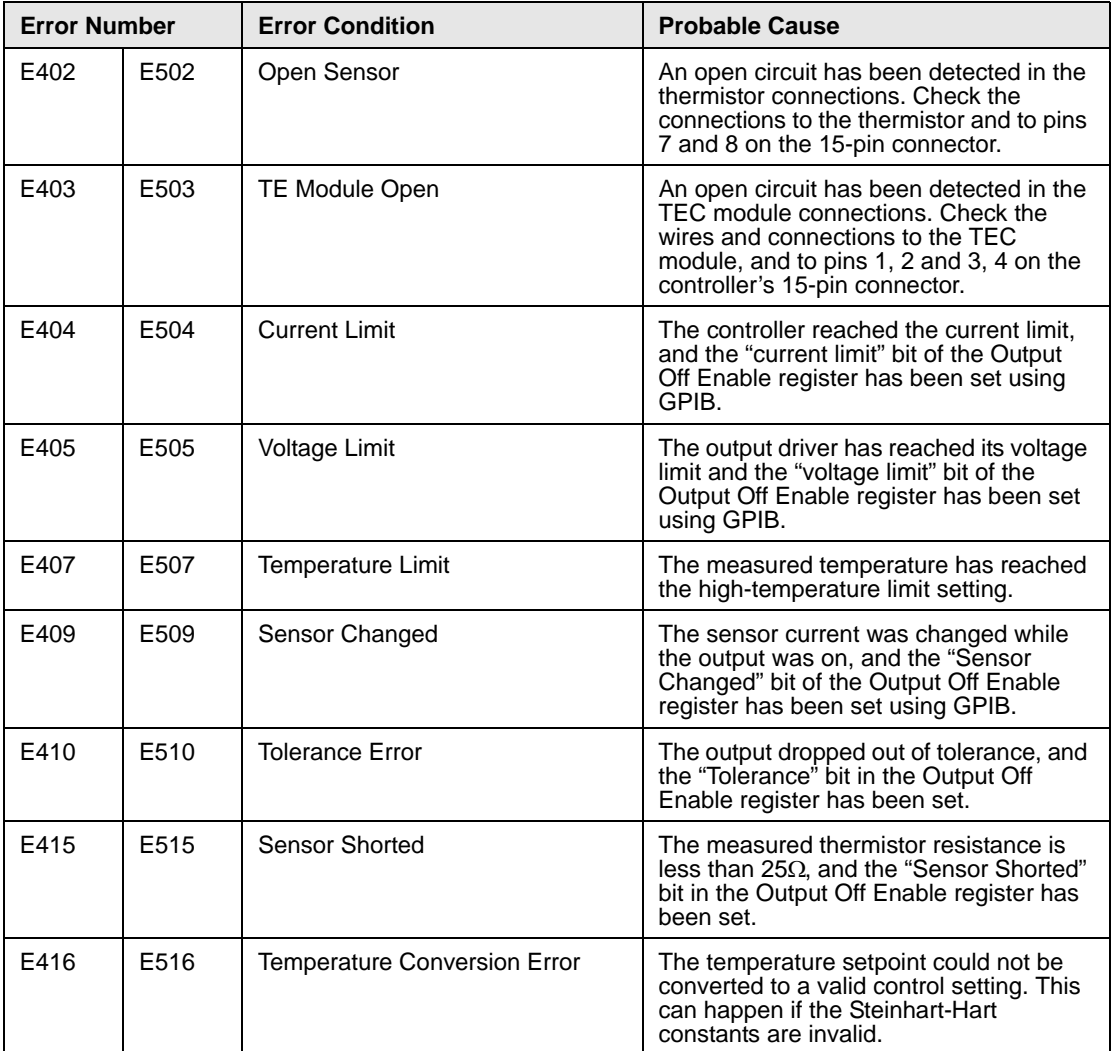

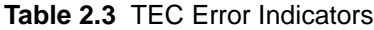

The errors that are enabled in the "Output Off Enable" register by default at power-up are Open Sensor, TEC Module Open, Temperature Limit, and Sensor Shorted. The Output Off Enable register is not saved at power-down.

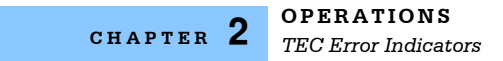

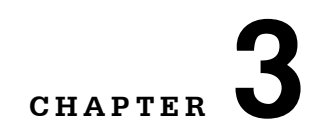

# **REMOTE OPERATIONS**

Almost everything that you can do from the front panel can also be done remotely. In fact, more features and information are available through the remote interface than are available from the front panel. For example, using the Enable:Outoff command, you can set up the module so that it will turn off if it goes into current limit, and you cannot do that from the front panel. The following sections show you the fundamentals of operating your LDC-3916550 module remotely through the GPIB or RS-232 interfaces.

. . . . . . . . . . . . . . . . . . .

### **Remote Configuration**

Refer to the host mainframe manual Chapter 3, "Operating in Remote Control" for information concerning setup of GPIB or RS-232 remote communications. That section also describes the use of IEEE 488.2 common commands, host mainframe commands, and syntax.

#### **LDC-3916550 Dual Temperature Control Module Command Set**

The LDC-3916550 Dual Temperature Controllers (TEC1 and TEC2) have their own module-specific command sets, separate from the commands for the host mainframe. Figure 3.1 shows all of the commands that are usable by the LDC-3916550 modules in conjunction with the host mainframe.

**Note:** The LDC-3916550 modules each contain two temperature controllers for use with Thermoelectric Coolers (TECs). Commands for one of the temperature controllers are the same as commands for the other; they are differentiated by the use of the "TEC1" or "TEC2" header. This chapter sometimes uses a shorthand representation of the header: "TECn" will sometimes be used to team "TEC1 or TEC2". **If you send a command with only "TEC" in the header, the command will default to "TEC1".** TEC1 is the top back panel connector, and TEC2 is the bottom back panel connector.

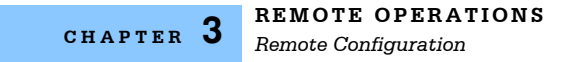

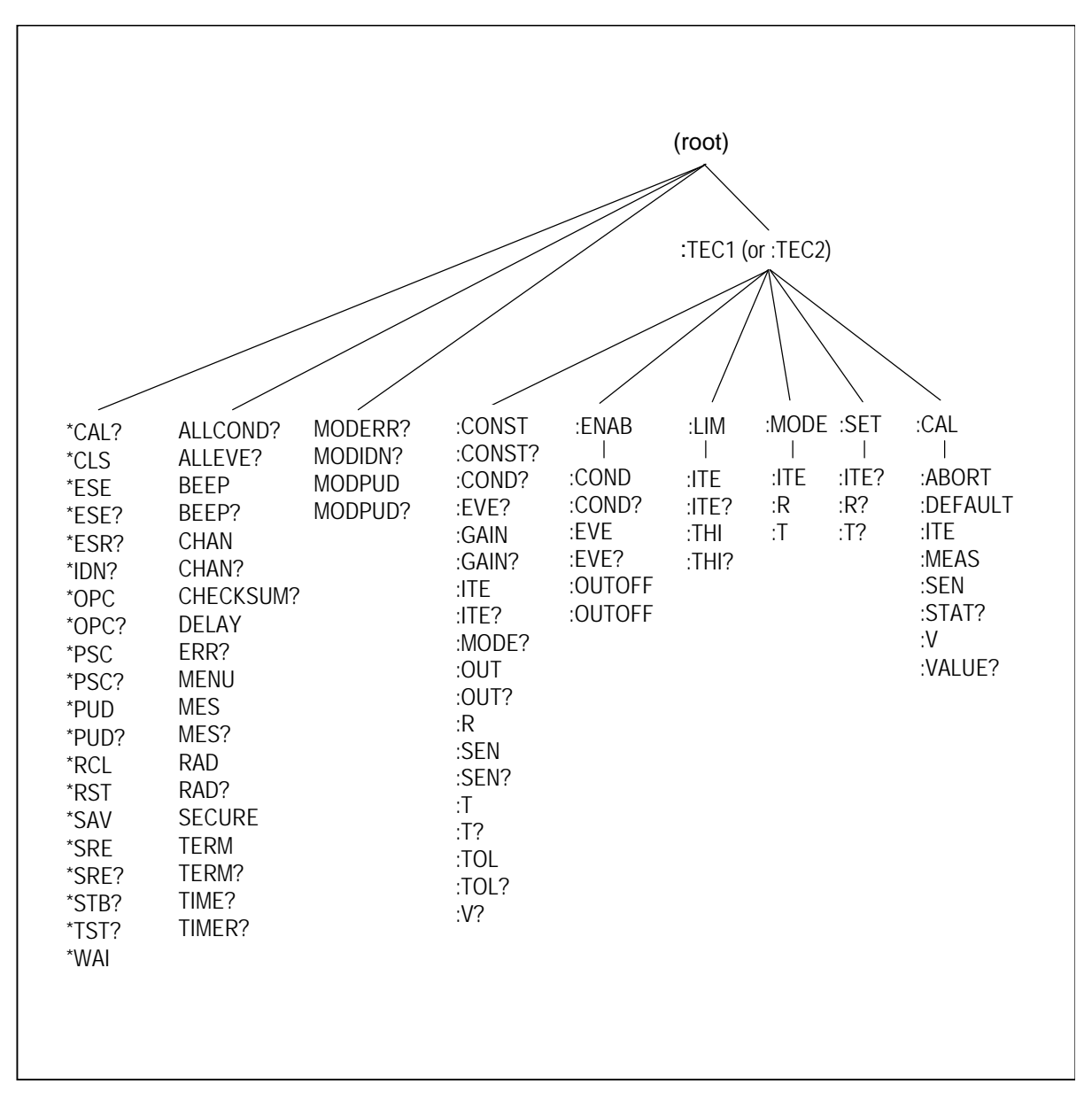

**Figure 3.1** LDC-3916550 3-Amp Temperature Controller Command Path Structure
## **LDC-3916550 Dual Temperature Controller Often Used Commands**

The complete command set of the LDC-3916550 Dual Temperature Control module is listed in Chapter 4 of this manual. Within the command set, however, are a few commands that have been found to be frequently used. These commands are listed in Table 3.1.

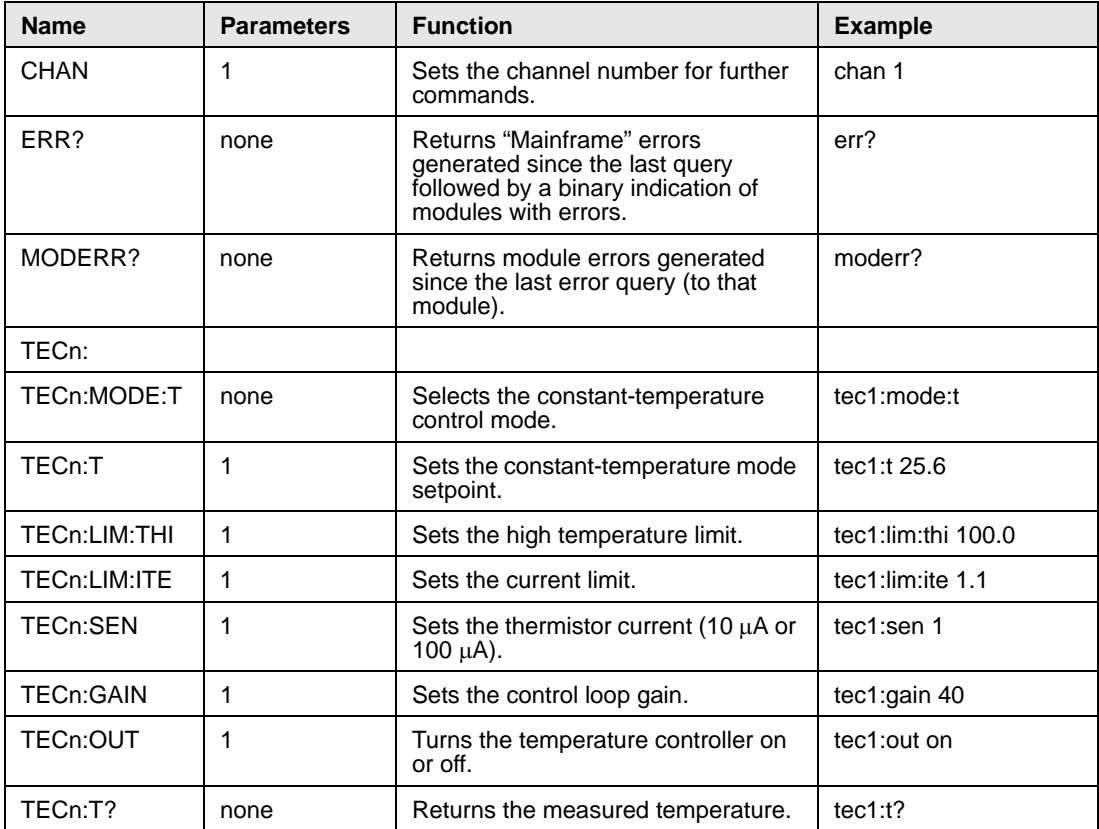

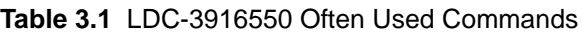

Table 3.1 illustrates the minimum set of settings that must be entered for proper operation of a temperature controller in the LDC-3916550: control mode, setpoint, high-temperature limit, current limit, sensor type, and control loop gain.

### **Command Timing and Completion**

All commands for the LDC-3916550 module are sequential. The "Tolerance" feature can be used to notify a controller that a device's controlled temperature has settled to its setpoint.

## **Status Reporting**

Refer to the host mainframe Instruction Manual, Chapter 3 "Operating in Remote Control," for more detailed information on standard status structures, and mainframe-related commands.

The following sections discuss the LDC-3916550 module-dependent aspects of status reporting, including the "OUTOFF" commands and queries. The Output Off Register is used to specify the conditions that will force a temperature controller to turn off.

### **Status Registers**

The temperature controllers in an LDC-3916550 each have their own Condition register and Event register. These registers indicate the existence or occurrence of conditions or events of interest. An example of a condition is "Current drive is in current limit." An example of an event is "Current drive went into current limit." A program running on a host controller may poll each device (i.e. TEC1 and TEC2) on each module loaded into the host mainframe, to determine if a condition exists or an event happened that may be of interest or that may constitute a problem.

Alternatively, a controller program may set up the modules to report only conditions or events of interest when they occur. The controller program can then simply read the mainframe's All-Condition or All-Event registers (using the ALLCOND? and ALLEVE? queries) to determine if any interesting situations exist, and then only poll the module that has indicated the situation. When a selected condition exists in a module, the mainframe's ALLCOND register has the bit corresponding to that module set. When a selected event has occurred in a module, the bit corresponding to that module is set in the ALLEVE register.

Each channel of the host mainframe may contribute to the "ALLCOND" and "ALLEVE" registers. For the 3916550 modules, the enabled conditions of both temperature controllers are logically ORed, and the summary is passed to the appropriate bit of the ALLCOND register (see Figure 3.2). Likewise, the enabled events of both temperature controllers are logically ORed, and the summary is passed to the appropriate bit of the ALLEVE register (see Figure 3.3). By "appropriate bit" we mean the bit corresponding to the channel number: bits 0-15 correspond to modules in channels 1-16.

Furthermore, you can set up the mainframe so that when a situation of interest occurs in one or more modules, the mainframe generates an SRQ (Service Request) to the host controller.

For example, you may want the host mainframe to interrupt the host controller in the event of TEC1's temperature going out of tolerance. As Figure 3.3 shows, bit 9 of TEC1's Event register will be set when the temperature goes into or out of tolerance. To enable that event to be reported, set bit 9 in TEC1's Enable Event

register using the command "TEC1:ENAB:EVE 512". This allows an In Tolerance event to be passed to the ALLEVE register in the host mainframe. You can monitor the ALLEVE status by using the "ALLEVE?" query, and you can monitor the summary using the "\*STB?" query. To generate the SRQ (interrupt) for our example, you must also set the Service Request Enable Register, using "\*SRE 1", to allow the ALLEVE summary to generate the interrupt.

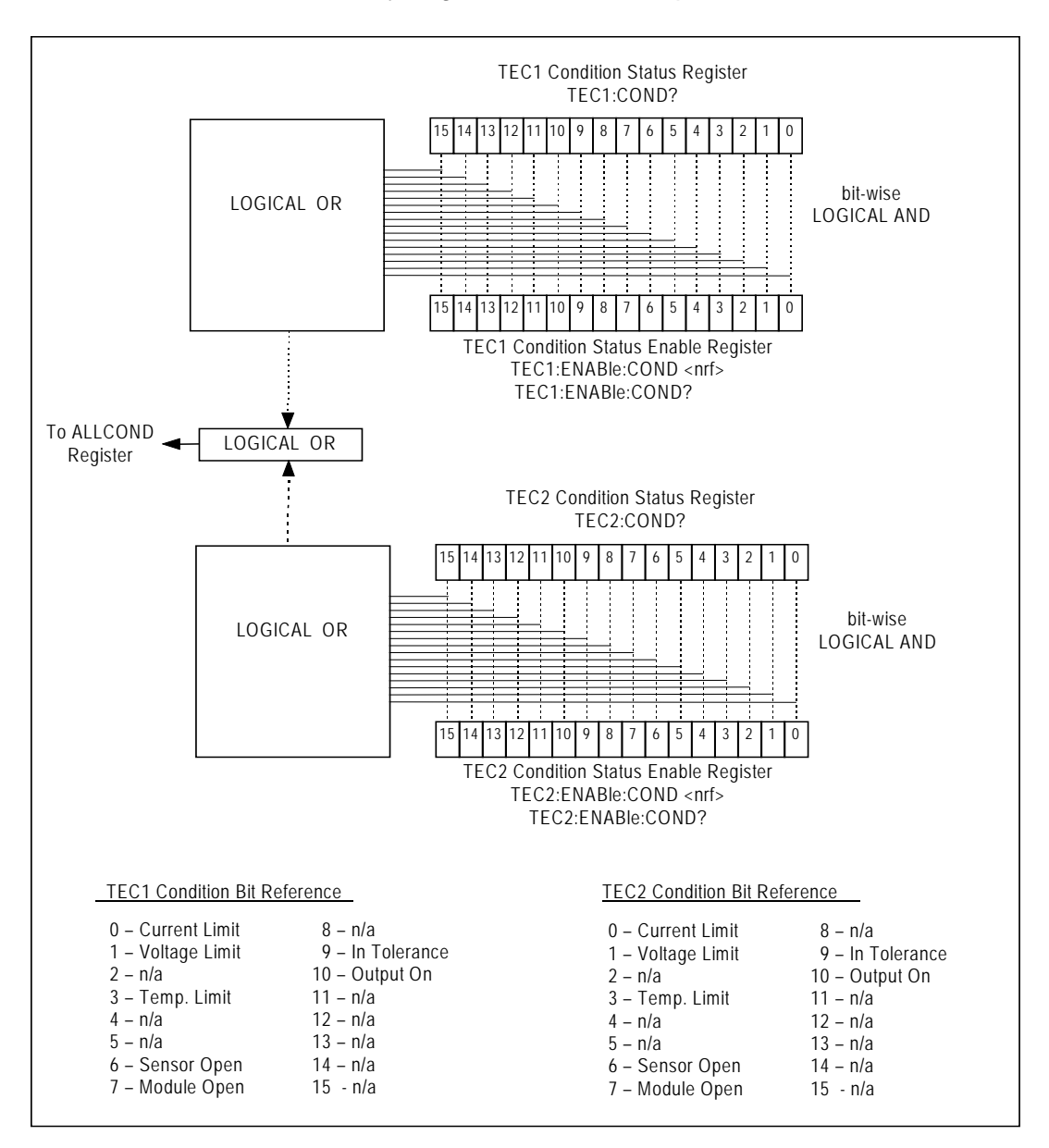

**Figure 3.2** LDC-3916550 Status Condition Registers

The bits in the module's Condition Register reflect as closely as possible the state of the instrument. These bits are therefore dynamic: they are set or cleared as conditions come or go.

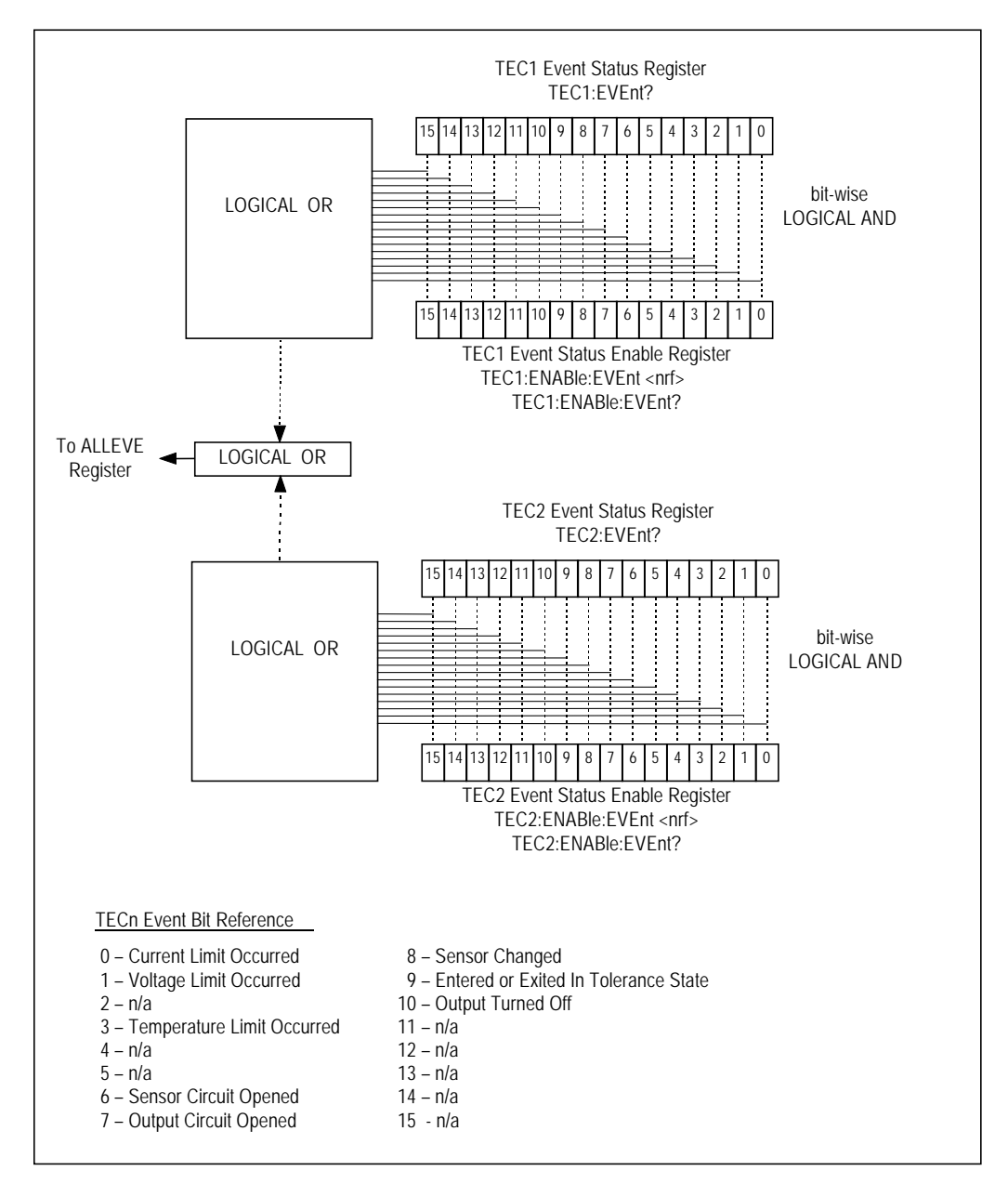

**Figure 3.3** LDC-3916550 Event Status Registers

The bits in a module's Event Registers are "sticky": when an event occurs, the corresponding bit will remain set until the user reads the Event Register.

## **Output Off Registers**

The Output Off Enable Registers allow you to specify the conditions that cause the temperature controllers' outputs to be automatically turned off. The events and conditions that may be selected to turn off the outputs are shown in Table 3.2.

| <b>Bit Number</b> | <b>Condition</b>     | <b>Default Value</b> |
|-------------------|----------------------|----------------------|
| 0                 | <b>Current Limit</b> | 0 (Disabled)         |
| 1                 | Voltage Limit        | 0                    |
| $\overline{2}$    | N/A                  | 0                    |
| 3                 | Temperature Limit    | 1 (Enabled)          |
| 4                 | N/A                  | 0                    |
| 5                 | N/A                  | 0                    |
| 6                 | Sensor Open          | 1                    |
| $\overline{7}$    | Module Open          | 1                    |
| 8                 | Sensor Changed       | 0                    |
| 9                 | Not in Tolerance     | 0                    |
| 10                | Sensor Shorted       | 1                    |
| 11                | N/A                  | 0                    |
| 12                | N/A                  | 0                    |
| 13                | N/A                  | 0                    |
| 14                | N/A                  | 0                    |
| 15                | N/A                  | 0                    |

**Table 3.2** LDC-3916550 TECn Output Off Register Contents

The default (factory) settings for the TEC Output Off registers are also shown in Table 3.2. The default contents of each register are 1224 (decimal). The contents of the Output Off registers are not affected by the \*PSC (Power-On Status Clear) command.

## **Error Messages**

This section contains descriptions of the errors that are specific to the LDC-3916550 modules. These are the error codes that the module reports in response to the "MODERR?" query. Refer to the host mainframe Instruction Manual, Chapter 3, for a list of host mainframe error codes and descriptions (the codes returned in response to the "ERR?" query).

During remote operation, the recommended method for error testing is as follows. First read the system errors and module error summary with the "ERR?" query. This will allow you to error-check the host mainframe as a whole. If any module errors are present, the corresponding bit of the module error summary will be set. For example, suppose the host mainframe responds to an "ERR?" query with the string "0,0001000000100000". The "0" to the left of the comma indicates that there are no mainframe errors, and the binary representation to the right of the comma indicates that there are errors on channels 13 and 6 (module 16 is on the left, module 1 is on the right). Read the module errors using the "MODERR?" query. For example, "Chan 13;Moderr?" will return the errors in module 13, and "Chan 6;Moderr?" will return any errors in module 6.

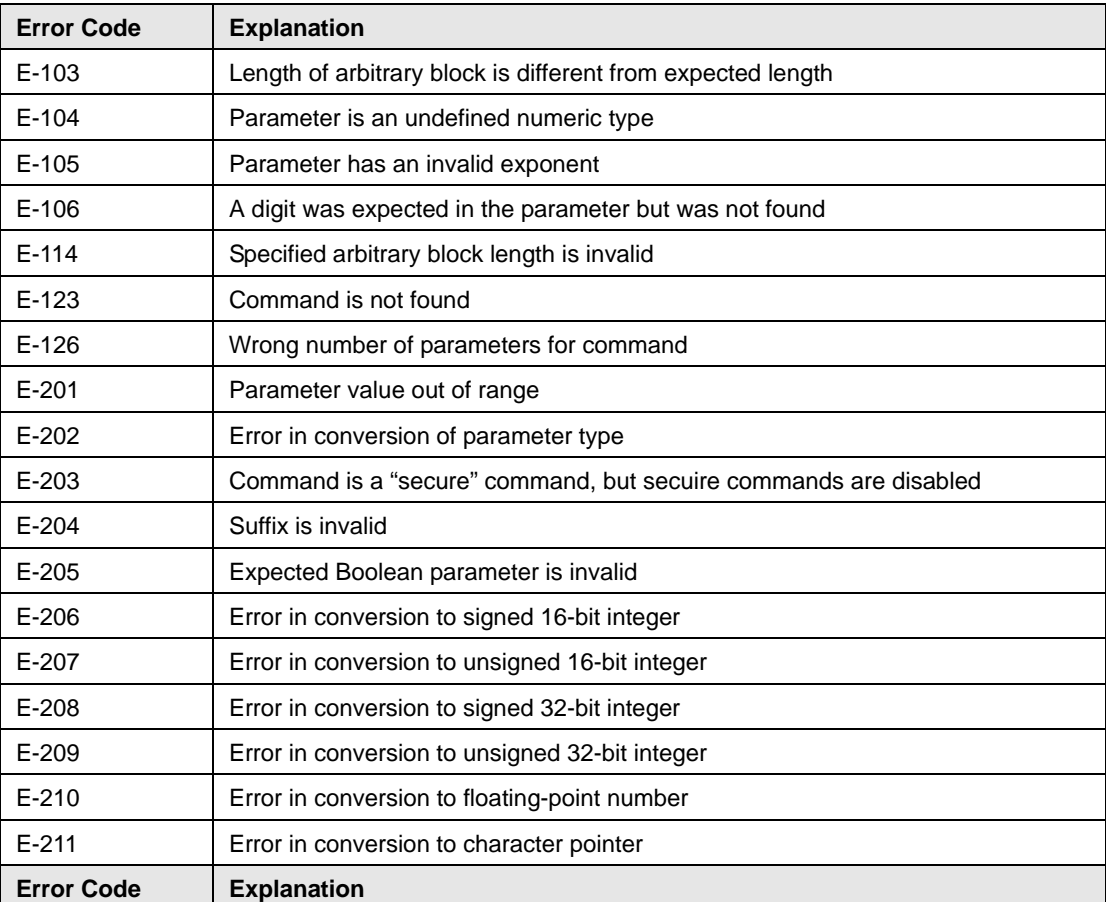

### **REMOTE OPERATIONS**

*Error Messages*

## **CHAPTER 3**

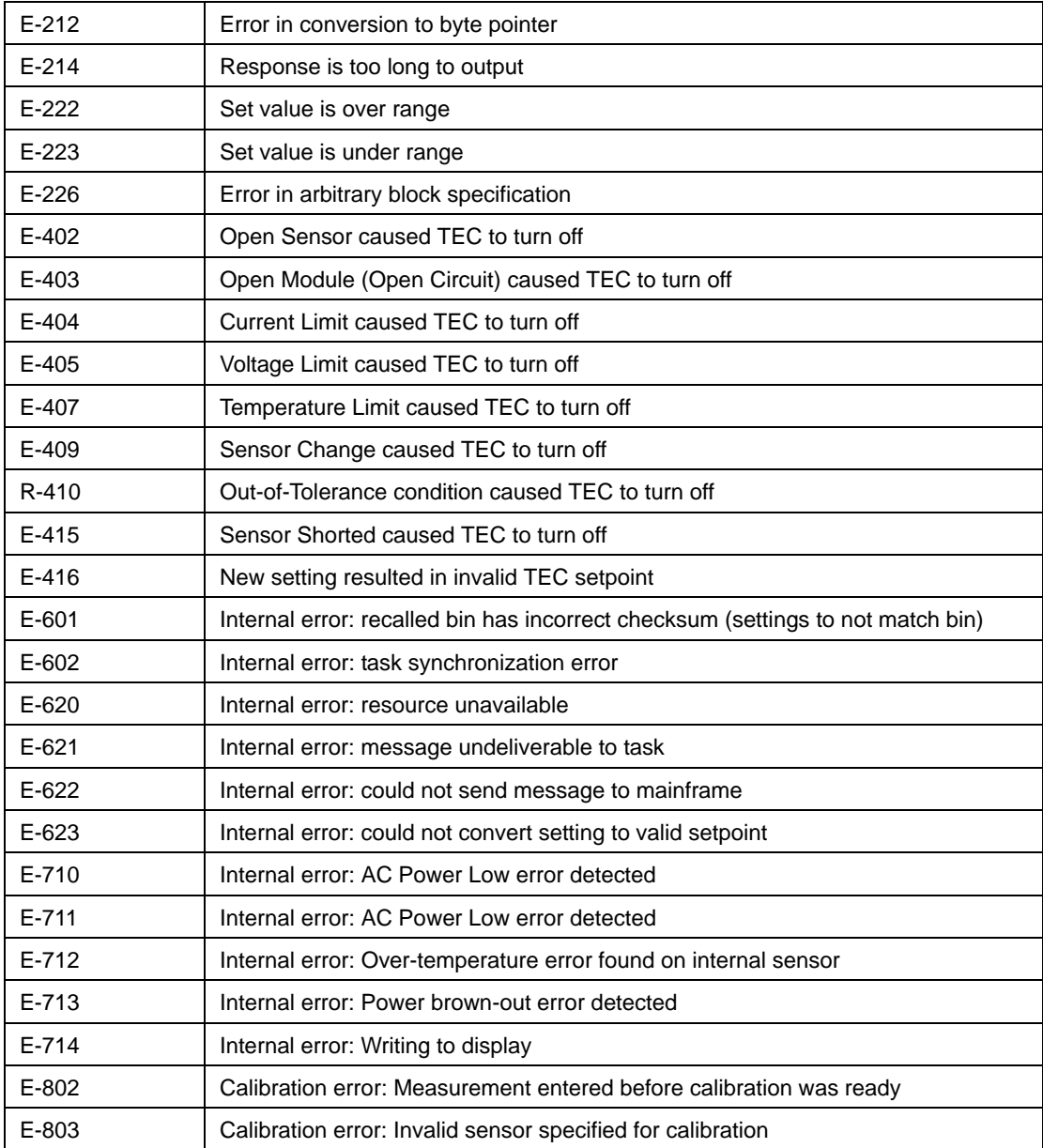

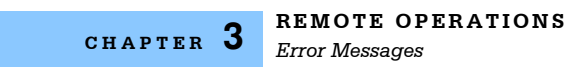

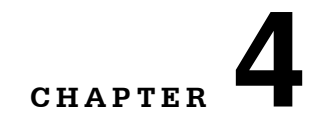

# **COMMAND REFERENCE**

This chapter is a guide to all of the device-dependent commands for the LDC-3916550 Dual Temperature Control Module. This chapter is divided into two parts. The first part contains an overview of the remote commands used by the LDC-3916550. The second part contains all of the LDC-3916550 commands in alphabetical order.

. . . . . . . . . . . . . . . . . . .

Table 4.1 lists the commands for the LDC-3916550 modules. It uses the nomenclature "TECn" in places to indicate that a command can be sent either to the TEC1 temperature controller or to the TEC2 temperature controller. To create a command for TEC1, replace "TECn" with "TEC1"; "TEC2" will cause a command to go to TEC2. Using the header "TEC" will default to "TEC1". **TEC1 is the top back panel connector; TEC2 is the bottom back panel connector**.

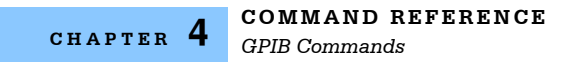

# **GPIB Commands**

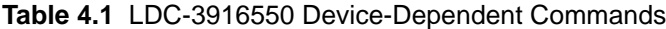

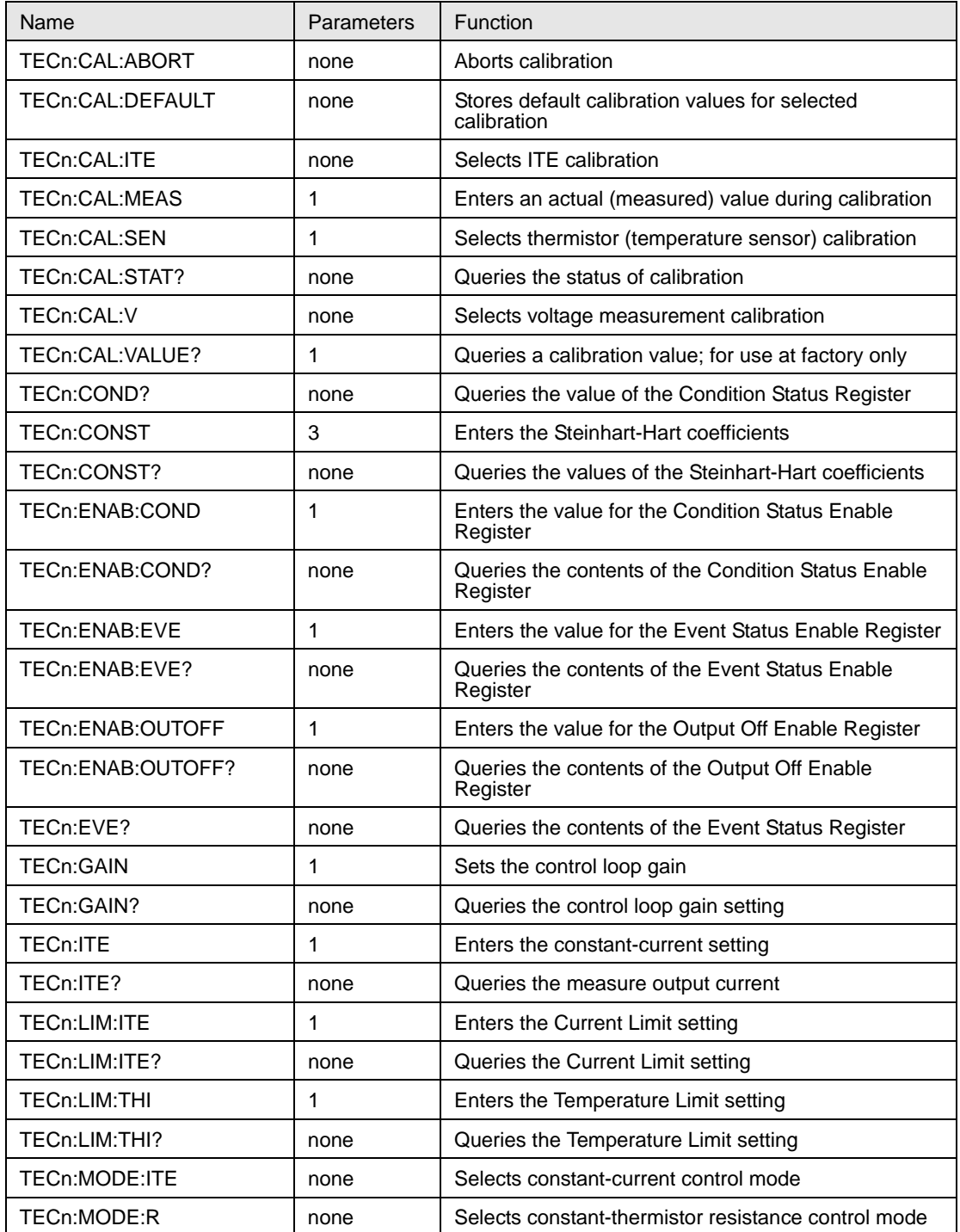

#### **COMMAND REFERENCE**

*GPIB Commands*

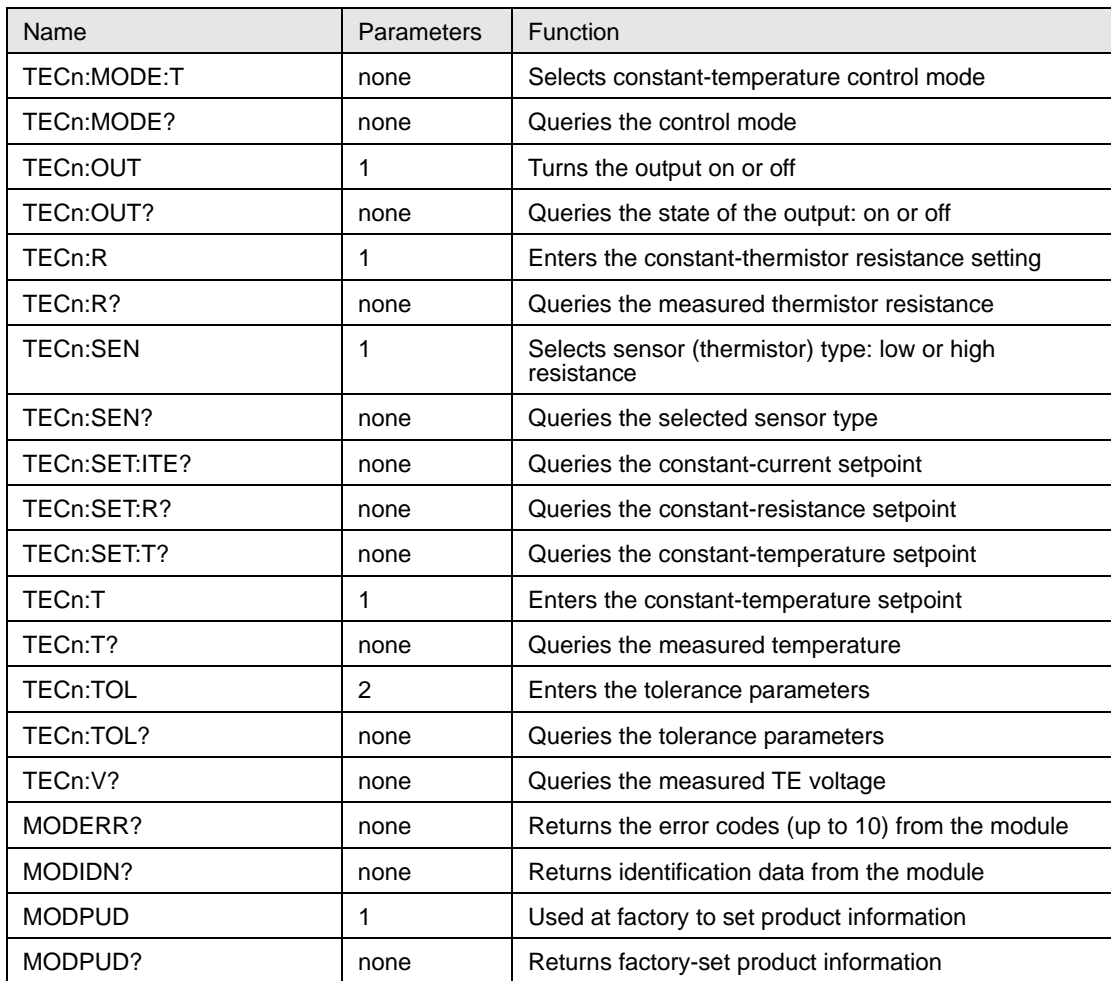

## **LDC-3916550 Device-Dependent Commands**

This section contains all of the device-dependent commands for the LDC-3916550 Dual Temperature Control Modules, listed in alphabetical order. Subsections for each path are presented, listing the commands that are legal for that path. See Chapter 3, Figure 3.1 for the command path tree structure..

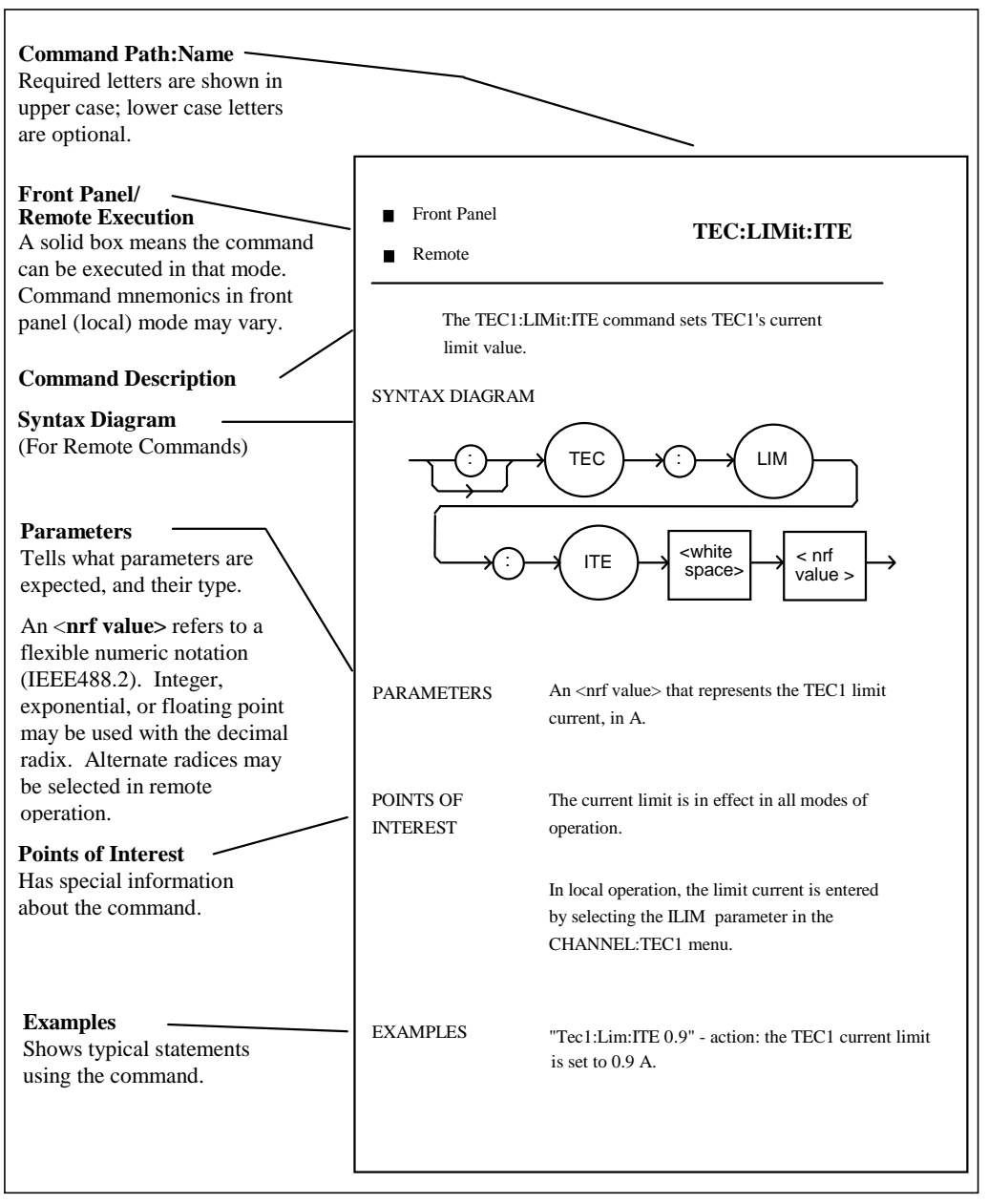

Figure 4.1 shows the format for the commands.

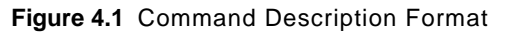

The following pages contain a reference for the device-dependent commands of the LDC-3916550 Dual Temperature Control Modules. It contains useful information for remote operation of the modules. Only commands for Temperature Controller 1 (TEC1) are listed. To create a command for TEC2, replace "TEC1" with "TEC2".

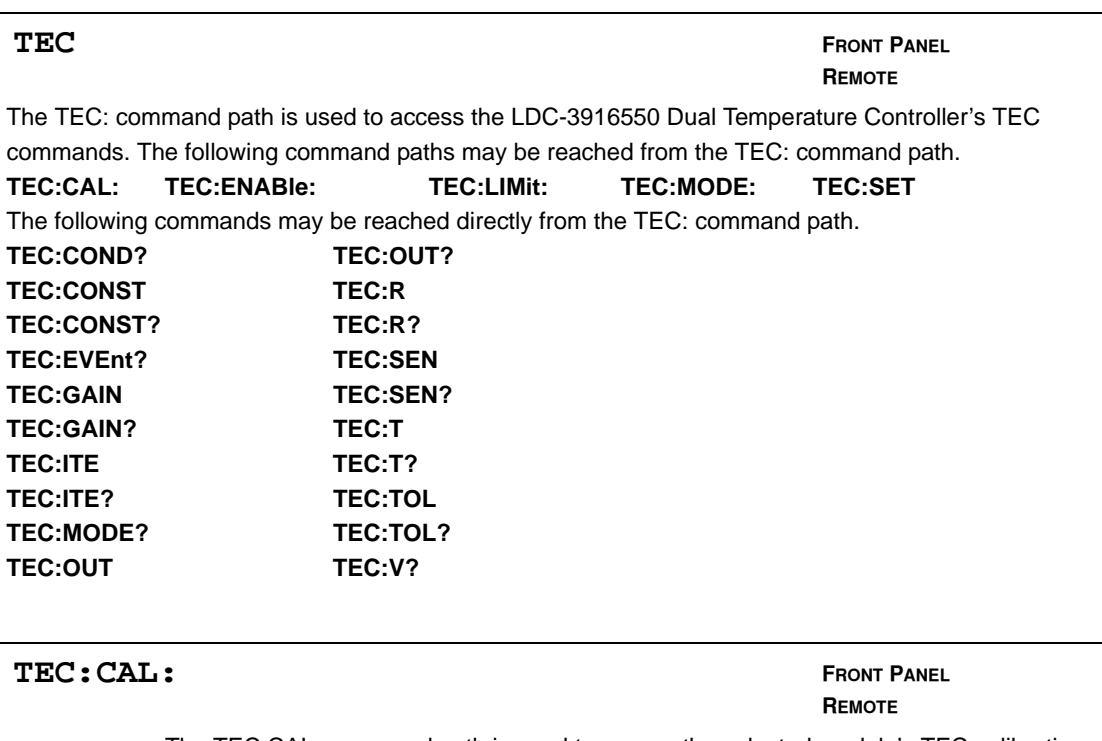

The TEC:CAL: command path is used to access the selected module's TEC calibration commands..

The following commands may be reached directly from the TEC:CAL: command path.

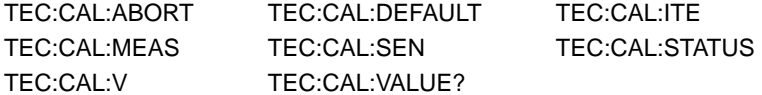

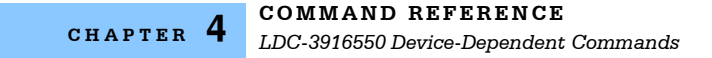

### **TEC: CAL: ABORT FRONT PANEL**

## **REMOTE**

The TEC:CAL:ABORT command is used to exit the selected module's TEC calibration procedure without changing the calibration values.

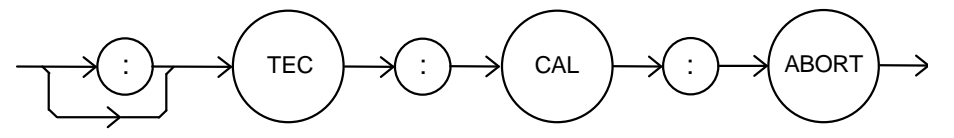

#### Parameters None.

Notes If this command is issued while the LDC-3916550 Dual Temperature Controller is in a TEC calibration, the calibration will be terminated and the module will operate with the same calibraiton values as before the calibration mode was started. This command is intended for use after a false or invalid calibration measurement is entered, or to exit calibration mode before any measurements have been entered. Examples "TEC1:CAL:ABORT" - action: the module exits calibration mode.

### **TEC: CAL: DEFAULT FRONT PANEL**

**REMOTE**

The TEC:CAL:DEFAULT command sets all of the selected module's TEC calibration constants to default values.

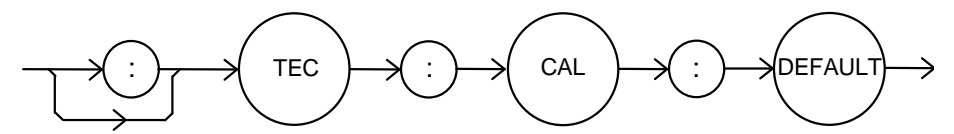

#### Parameters None.

Notes This command should only be used in the case in that the calibration has become corrupted and circumstances make calibration impossible. Measurements and setpoints on the selected module's TEC1 are not guaranteed to meet accuracy specifications after this command is issued. Accuracy will remain unspecified until calibration is performed on the module.

### **WARNING: This command will set ALL of the module's TEC calibration constants to their default values.**

Examples "TEC:CAL:Default" - action: the selected module sets all of its TEC calibration constants to their default values.

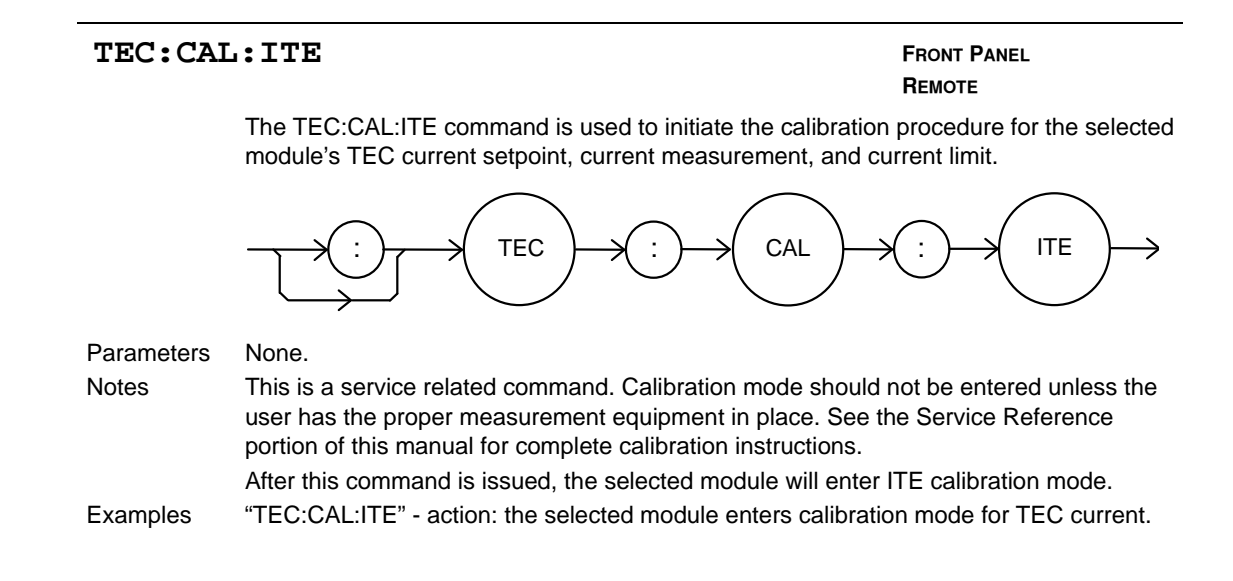

**TEC: CAL: MEAS FRONT PANEL** 

**REMOTE**

The TEC:CAL:MEAS command is used to enter measured value during the selected module's TEC calibration procedure.

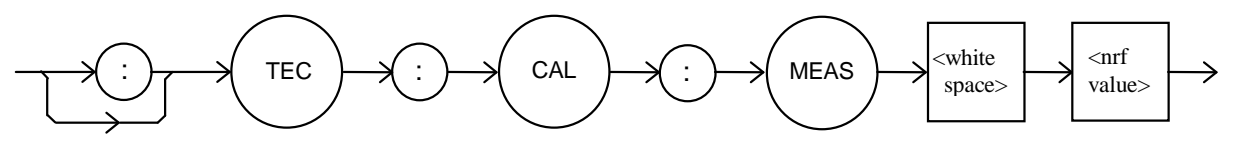

Parameters An <nrf value> that represents the measured value expected for the present TEC calibration state.

Notes See the Service Reference portion of this manual for complete calibration instructions. Examples "TEC:CAL:MEAS 1.01" - action: the module uses the value 1.01 for the required measurement value.

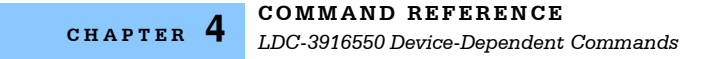

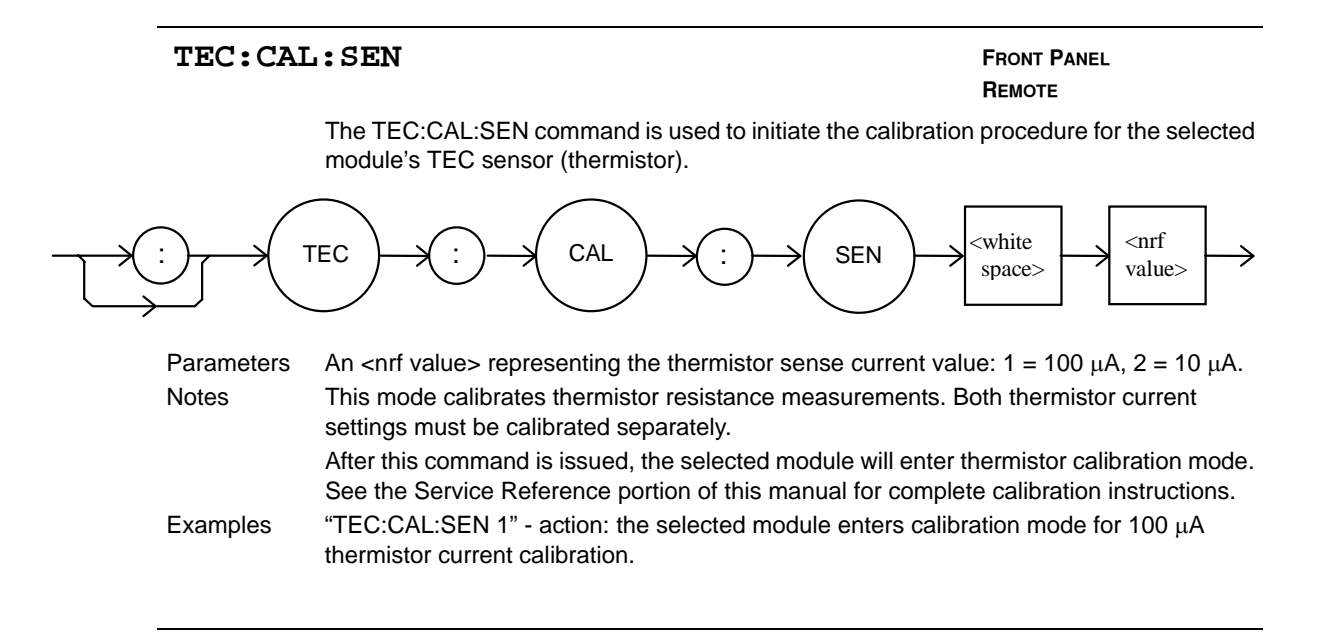

### **TEC: CAL: STATus?** FRONT PANEL

**REMOTE**

The TEC:CAL:STATus? query is to determine whether the selected module is ready for a calibration value.

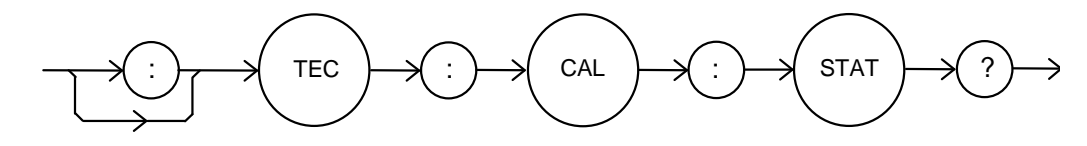

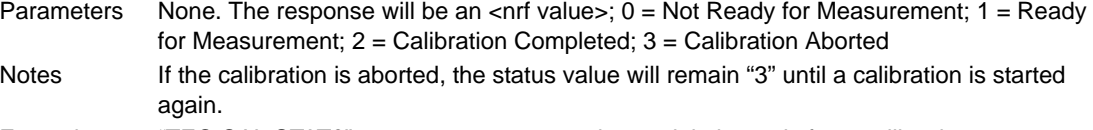

Examples "TEC:CAL:STAT?" - response: 1, means the module is ready for a calibration measurement to be entered using the "TEC:CAL:MEAS" command. "TEC:CAL:STAT?" - response: 2, means the module has completed calibration. "TEC:Cal:Stat?" - response: 0, means the module is not yet ready for the TEC calibration

measurement value to be entered.

# The TEC:CAL:V command is used to initiate the calibration procedure for the selected module's TEC TE voltage measurement. Parameters None. Notes This mode calibrates the TE voltage measurement. After this command is issued, the selected module will enter voltage measurement mode. See the Service Reference portion of this manual for complete calibration instructions. Examples "TEC:CAL:V" - action: the selected module enters calibration mode for TE voltage. **TEC: CAL: V FRONT PANEL REMOTE** : TEC : CAL : V

**TEC: CAL: VALUE? FRONT PANEL** 

**REMOTE**

The TEC:CAL:VALUE? query is used at the factory only.

### **TEC: COND? FRONT PANEL**

**REMOTE**

The TEC:COND? query returns the contents of the selected module's TEC Condition Status register.

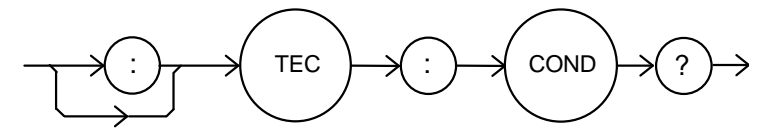

Parameters None. The response is the sum of the following:

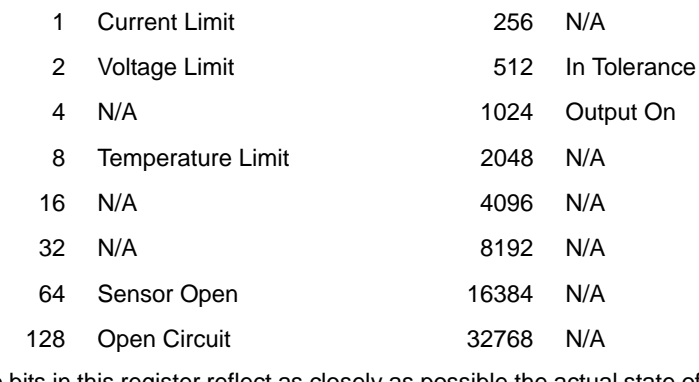

Notes The bits in this register reflect as closely as possible the actual state of the module. They will change as conditions in the module change. To be sure you detect the occurrence of a condition, it may be appropriate to read the Event Status Register (TEC:EVE?). You can set up the module to automatically report selected conditions to the 3916 Status Byte. Specify the conditions that are reported using the Condition Status Enable Register (TEC:ENABLE:COND). See the Status Reporting section of the 3916 manual for more details. Examples "TEC:COND?" - response: 1024, means that the TEC Output is on. "TEC:COND?" - response: 1025, means that the TEC Output is on (1024) and the output is in current limit (1).

### **TEC: CONST FRONT PANEL**

# **REMOTE**

The TEC:CONST command sets the Steinhart-Hart coefficients for the selected module's TEC thermistor.

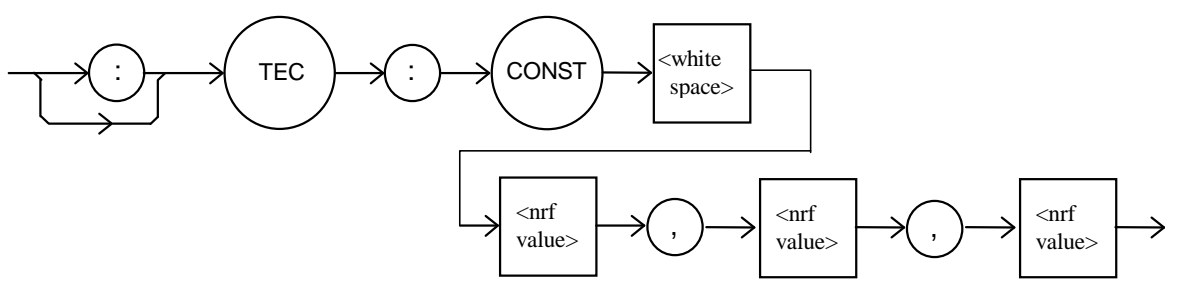

- Parameters Three <nrf values> are required. The first one represents C1, the second is C2, and the third is C3. The range for all three constants is -99.999 to 99.999. The module scales each value by an exponential value that is appropriate for that constant's part in the Steinhart-Hart equation.
- Notes If any one of the values is less than -99.999, and under-range error will be generated. Values over 99.999 will cause an over-range error. In either case, non of the constants will be modified. A thermistor's Steinhart-Hart coefficients are typically supplied by the thermistor manufacturer.
- Examples "TEC:CONST 0.9,1.2,2.3" action: sets the selected module's TEC Steinhart-Hart coefficients to  $C1 = 0.9$ ,  $C2 = 1.2$ ,  $C3 = 2.3$ .

### **TEC: CONST? FRONT PANEL**

**REMOTE**

The TEC:CONST? query returns the values of the selected module's Steinhart-Hart coefficients..

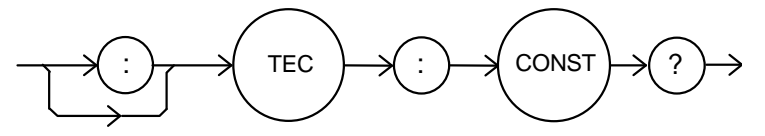

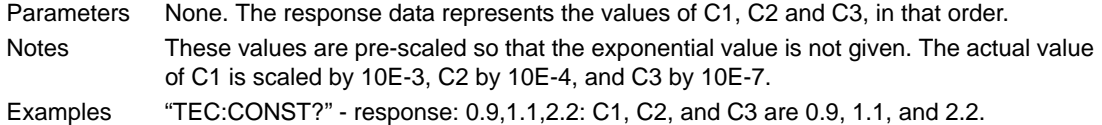

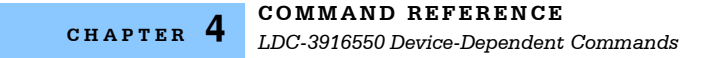

#### **TEC:ENABle: FRONT PANEL**

**REMOTE**

The TEC:ENABle: command path us used to access the selected module's TEC status enable commands and queries.

The following commands may be reached directly from the TEC:ENABle: command path.

TEC:ENABle:COND TEC:ENABle:COND? TEC:ENABle:EVEnt TEC:ENABle:EVEnt? TEC:ENABle:OUTOFF TEC:ENABle:OUTOFF?

### **TEC: ENABle: COND FRONT PANEL**

**REMOTE**

The TEC:ENABle:COND command sets the selected module's TEC Condition Status Enable register. The bits in this register determine the bits in the TEC Condition Status register that are summarized in the 3916 Status Byte.

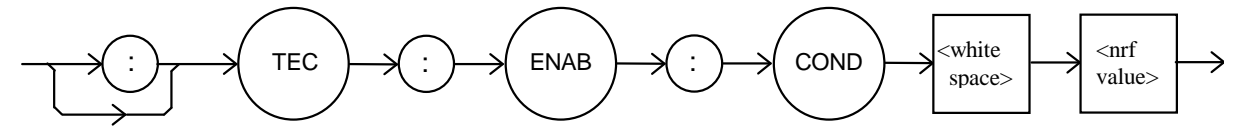

Parameters An <nrf value> whose sum represents the enabled bits:

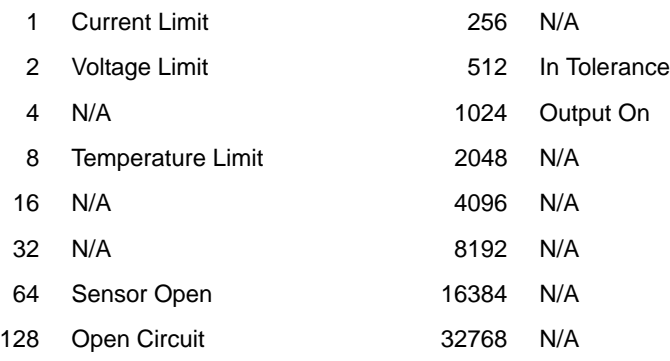

Notes This register can be read using the TEC:ENABle:COND? query. See the Status Reporting section of the 3916 manual for more information regarding condition reporting. Examples "TEC:ENAB:COND 9" - action: the only conditions from the selected module that will be reported to the 3916 Status Byte are the Temperature Limit (8) and Current Limit (1) conditions.

### **TEC:ENABle:COND? FRONT PANEL**

### **REMOTE**

The TEC:ENABle:COND? query returns the value of the selected module's TEC Condition Status Enable register.

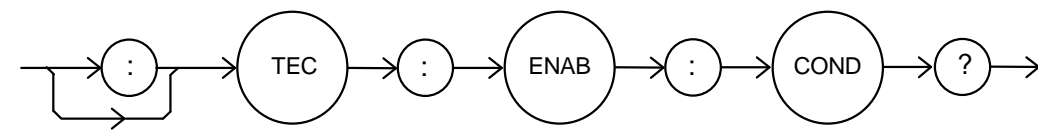

Parameters None. The response is the sum of the following:

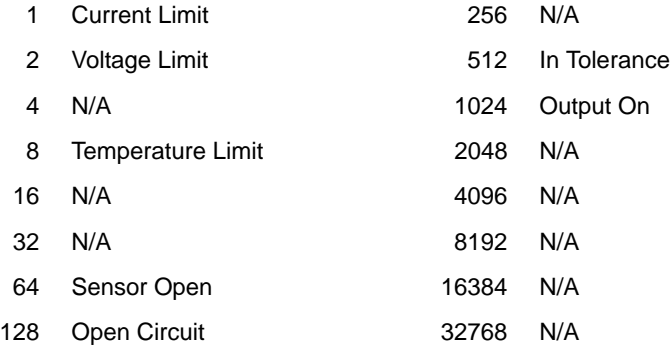

- Notes The selected module's enabled TEC conditions can be set by using the TEC:ENABle:COND command. The TEC condition status can be monitored by the TEC:COND? query.
- Examples "TEC:ENAB:COND?" response: 640, means that only the following two conditions will be reported (in summarized form) to the 3916's Status Byte: In Tolerance (512) and Open Circuit (128).

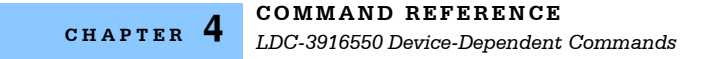

### **TEC: ENABle: EVEnt**

**REMOTE**

The TEC:ENABle:EVEnt command sets the selected module's TEC Event Status Enable register. The bits in this register determine the TEC events that are summarized in the 3916 or the 3908.

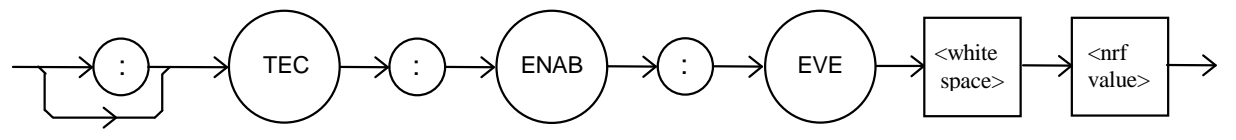

Parameters An <nrf value> whose sum represents the events that are enabled:

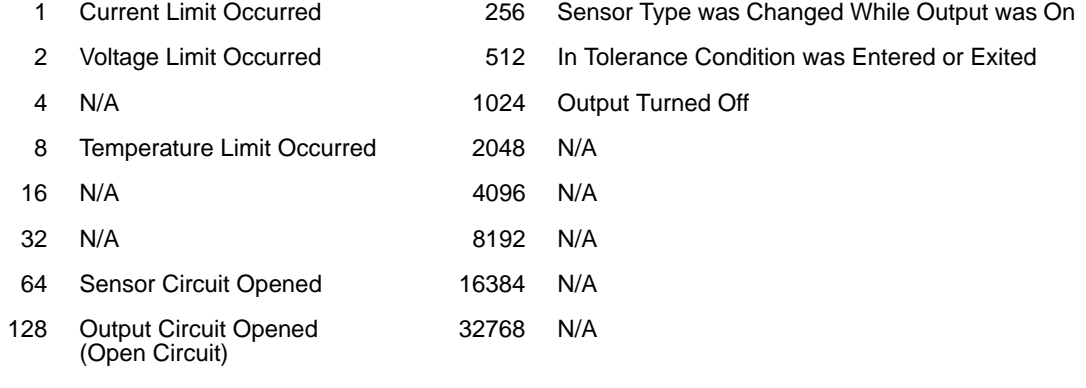

Notes The contents of this register are read with the TEC:ENABle:EVEnt? query. Events can be monitored using the TEC:EVE? query. See the Status Reporting section of the 3916 manual for more information regarding event reporting.

Examples "TEC:ENAB:EVENT 136" - action: only the "Open Circuit" (128) and "Temperature Limit" (8) events will be reported (in summarized form) to the 3916's Status Byte.

### **TEC: ENABle: EVEnt? FRONT PANEL**

**REMOTE**

The TEC:ENABle:EVEnt? query returns the contents of the selected module's TEC Event Status Enable register.

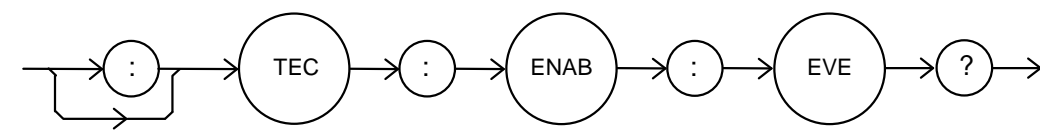

Parameters None. The response is the sum of the following:

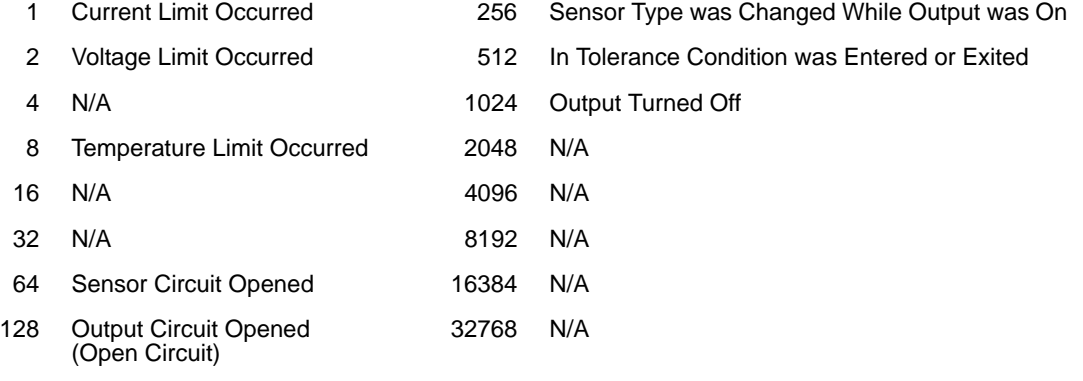

- Notes This register is set using the TEC:ENABle:EVEnt command. The selected module's TEC event status can be monitored by the TEC:EVEnt? query.
- Examples "TEC:ENAB:EVE?" reponse: 512, means that the "Tolerance Changed" event is the only event that the selected module's TEC will report to the 3916 Status Byte.

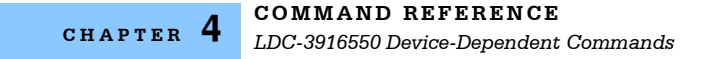

### **TEC:ENABle:OUTOFF FRONT PANEL**

**REMOTE**

The TEC:ENABle:OUTOFF command sets the selected module's TEC Output Off Enable register. The bits in this register specify the conditions that will cause TEC to automatically turn off.

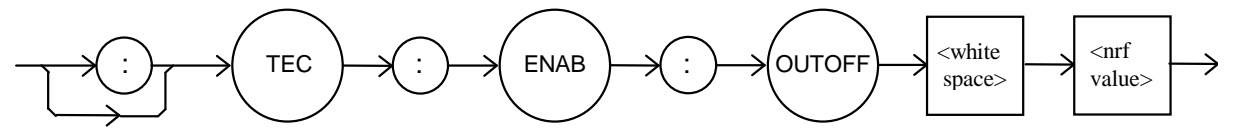

Parameters An <nrf value> whose sum represents the enabled bits:

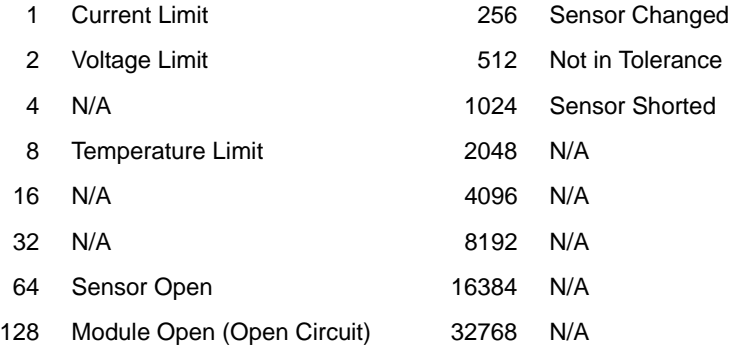

Notes Read this register using the TEC: ENABle: OUTOFF? guery. The factory default value ofor this register is 1224: the conditions that will cause the output to shut off are Sensor Shorted, Module Open, Sensor Open, and Temperature Limit (1024+128+64+8).

WARNING: If you set bit 9 in this register, the output will shut off whenever the controlled temperature is out of tolerance (specified using the "TOL" command). If the tolerance conditions do not include the ambient temperature, you will not be able to turn on the output. You should wait until the temperature is within your tolerance specification before setting this bit.

Examples "TEC:ENAB:OUTOFF 72" - action: sets the selected module's TEC Output-Off enable register so that either a Sensor Open (64) or Temperature Limit (8) condition will cause the TEC output to be turned off.

### **TEC: ENABle: OUTOFF?** FRONT PANEL

**REMOTE**

The TEC:ENABle:OUTOFF? query returns the contents of the selected module's TEC OUtput Off Enable register.

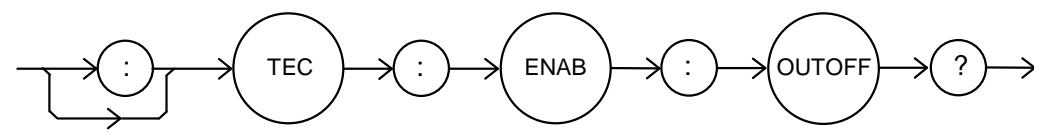

Parameters None. The response is the sum of the following:

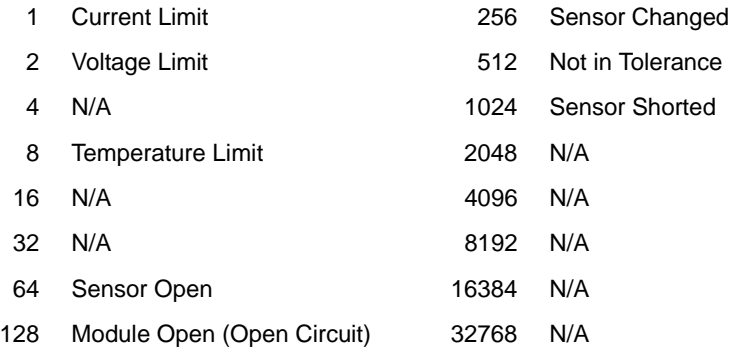

Notes This register can be set by using the TEC:ENABle:OUTOFF command. Examples "TEC:ENAB:OUTOFF?" - response: 8, means that the selected module's TEC Temperature Limit is the only condition that will cause the TEC output to be turned off.

### **TEC: EVENt? FROM PANEL**

**REMOTE**

The TEC:EVEnt? query returns the contents of the selected module's TEC Event Status register.

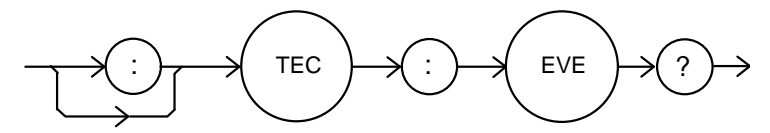

Parameters None. The response is the sum of the following:

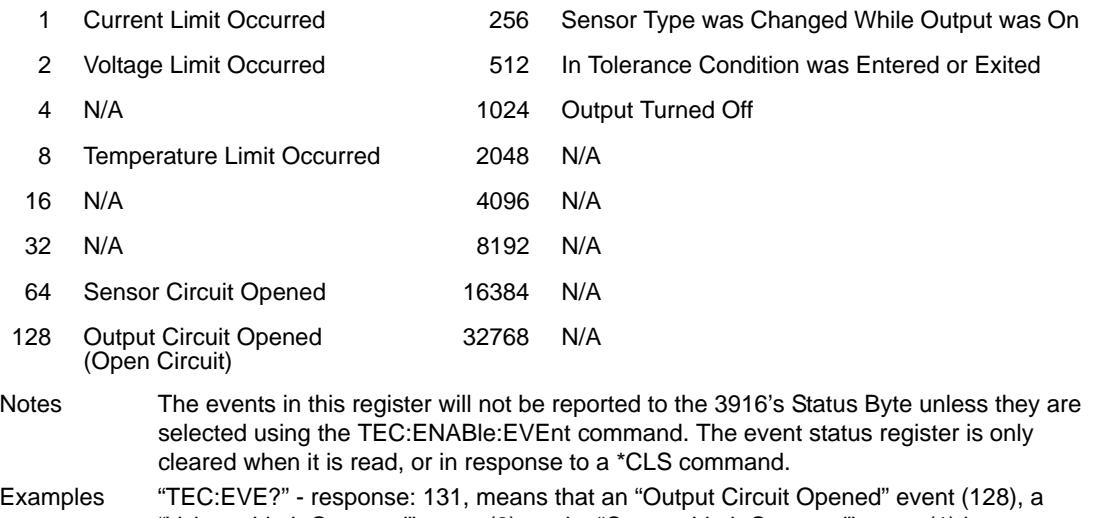

### "Voltage Limit Occurred" event (2), and a "Current Limit Occurred" event (1) have occurred since the last TEC:EVEnt? query.

### The TEC:GAIN command sets the selected module's TEC control loop gain. Parameters An <nrf value> between 1 and 127, that represents the gain. The value will be rounded to the nearest integer. Notes An error is generated if the value is invalid or not between 1 and 127. Examples "TEC:GAIN 40" - action: sets the selected module's TEC control loop gain to 40. **TEC: GAIN FRONT PANEL REMOTE** :  $\rightarrow$  TEC  $\rightarrow$  :  $\rightarrow$  GAIN  $\rightarrow$  subtite space> <nrf value>

### **IIIII ILX Lightwave**

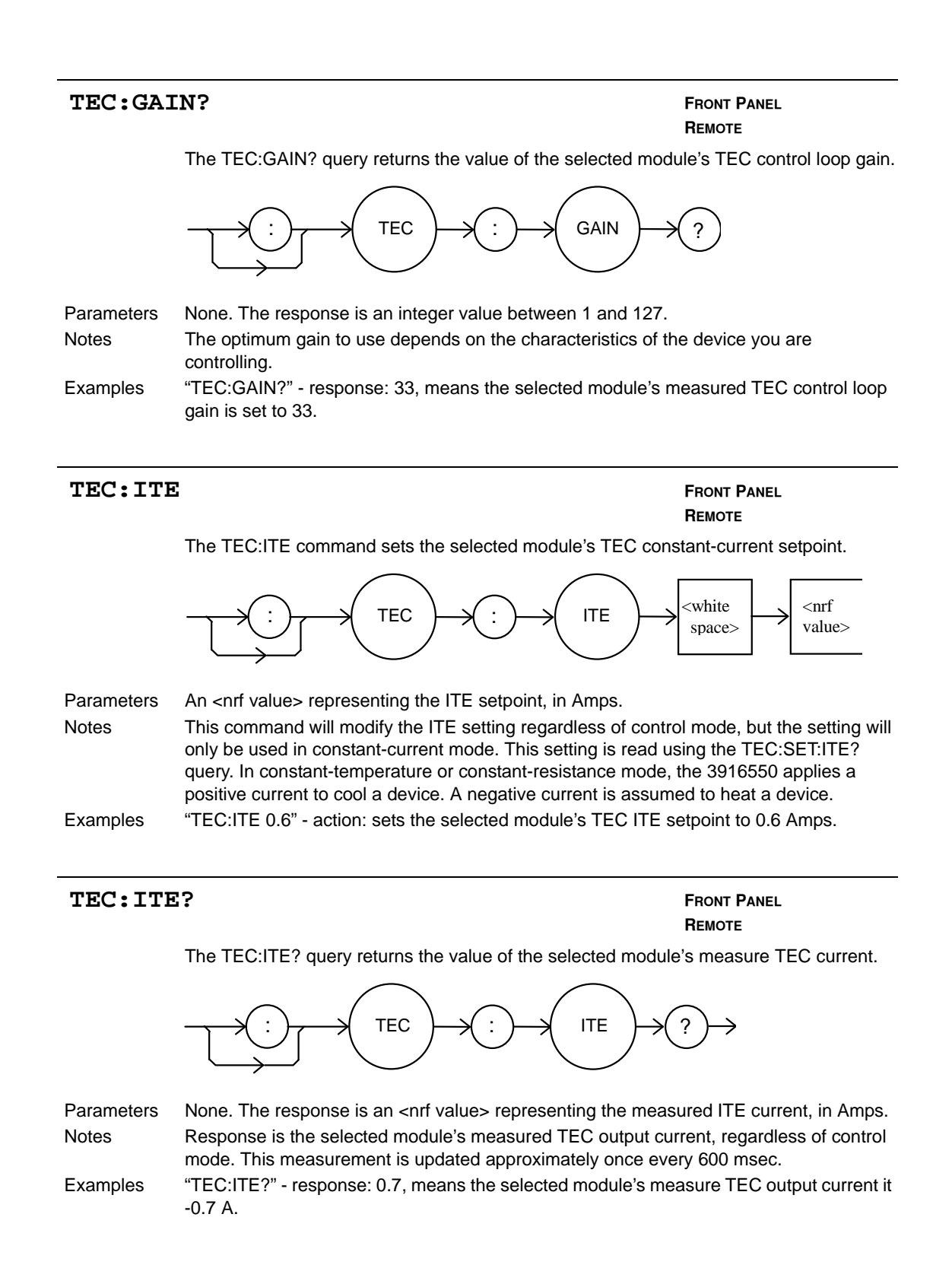

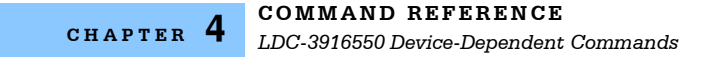

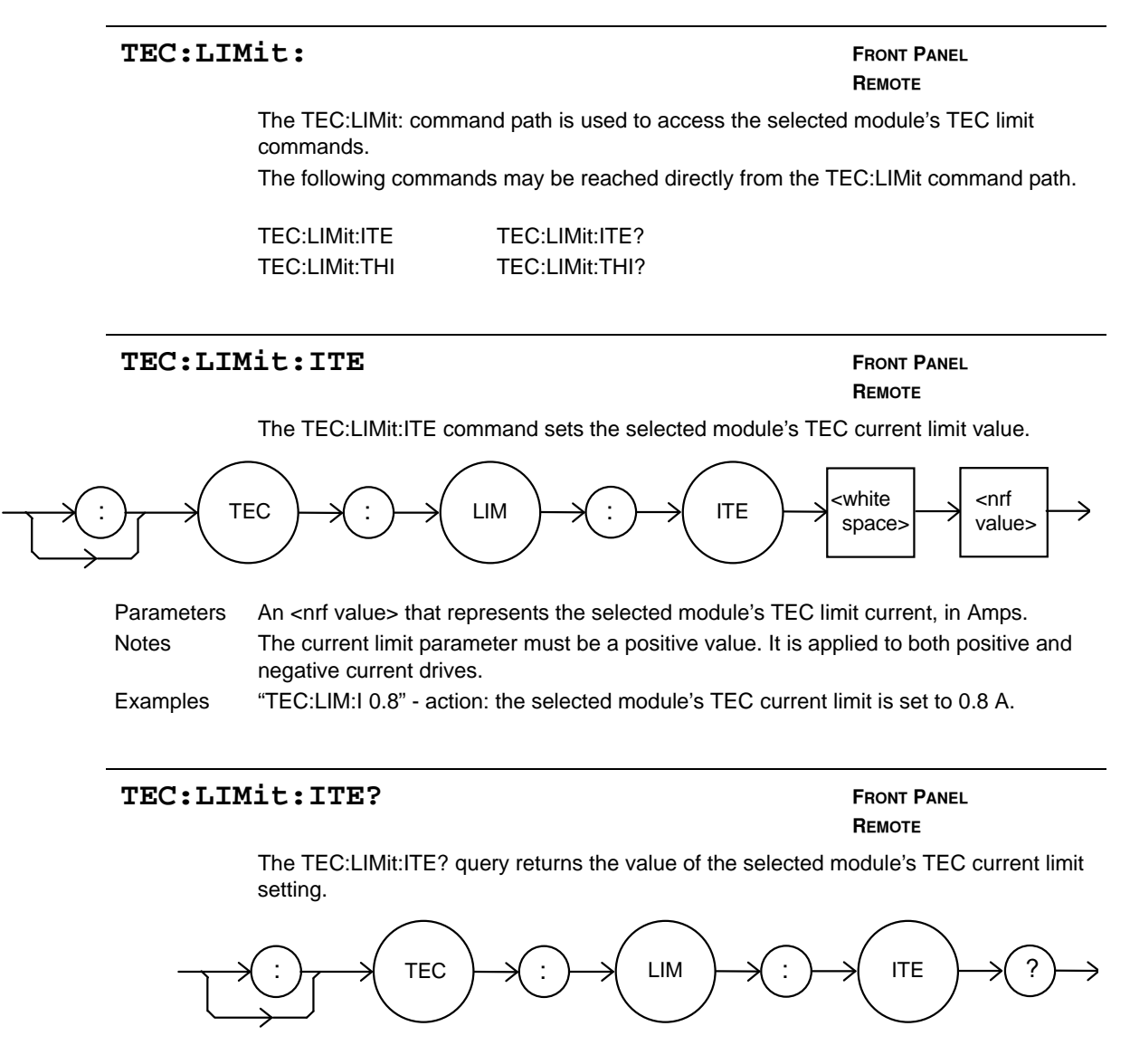

Parameters None. The response is an <nrf value>.

Notes The current limit is in effect in all control modes.

Examples "TEC:LIM:I?" - response: 0.9, means the selected module's TEC current limit is 0.9 A.

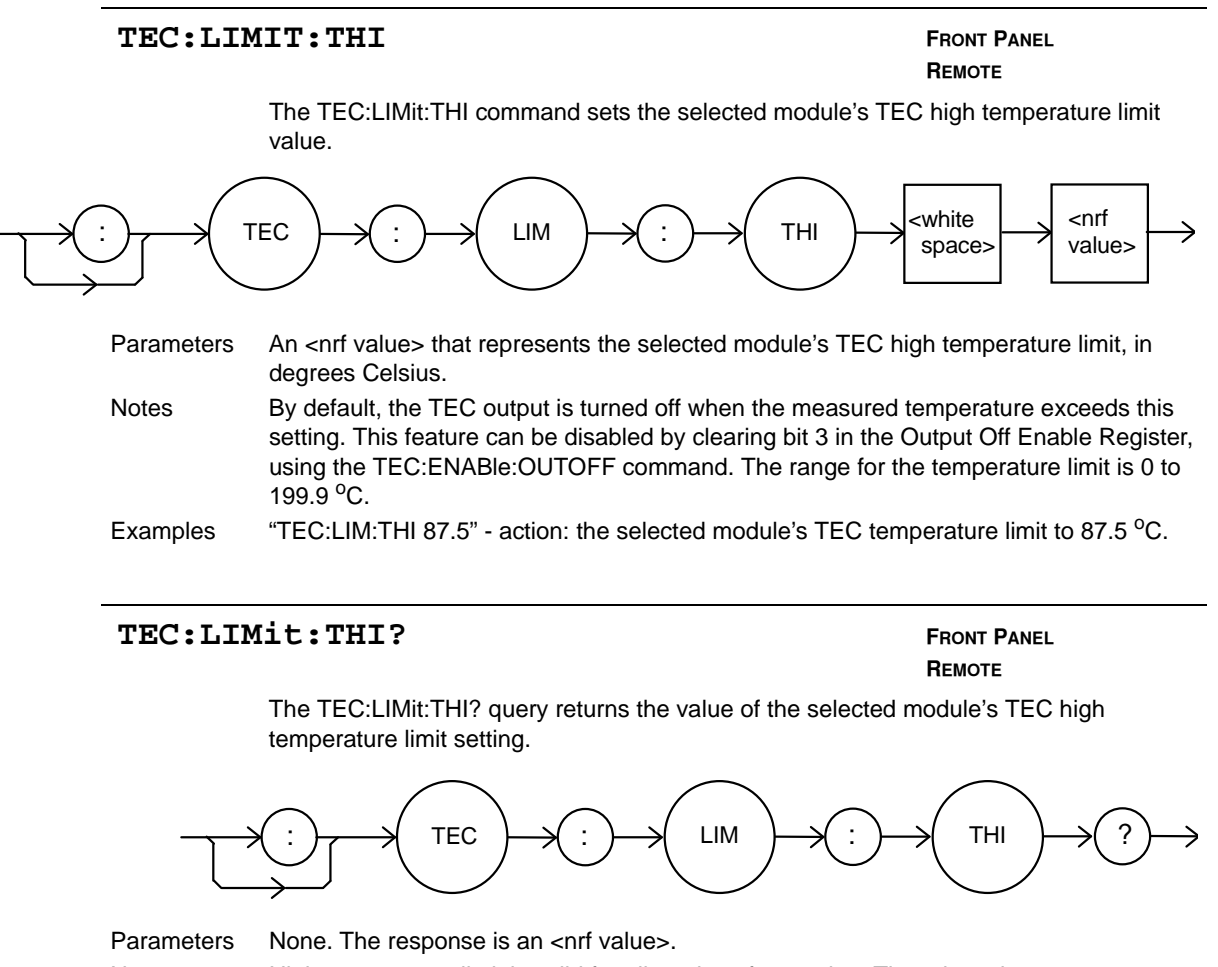

Notes High temperature limit is valid for all modes of operation. There is no low temperature limit.

Examples "TEC:LIM:THI?" - response: 92.0, means the selected module's TEC high temperature limit is  $92.0 °C$ .

The TEC:MODE: command path is used to access the selected module's TEC mode selection commands. The following commands may be reached directly from the TEC:MODE: command path. TEC:MODE:ITE TEC:MODE:T TEC:MODE:R **TEC: MODE: FRONT PANEL REMOTE**

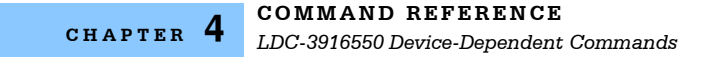

#### **TEC: MODE: ITE FRONT PANEL**

# **REMOTE**

The TEC:MODE:ITE command selects constant current mode for the selected module's TEC.

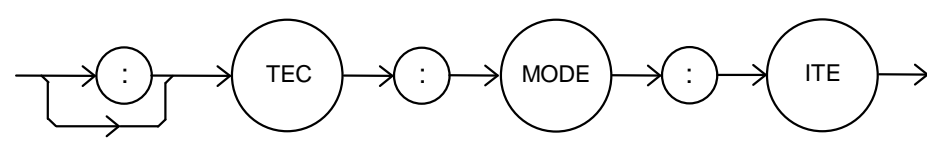

Parameters None.

Notes In this mode, TE current is kept constant, regardless of variations in load temperature. Examples "TEC:MODE:ITE" - action: selects constant-TE current control mode.

### **TEC:MODE: R FROM PANEL**

**REMOTE**

The TEC:MODE:R command selects constant thermistor resistance mode for the selected module's TEC.

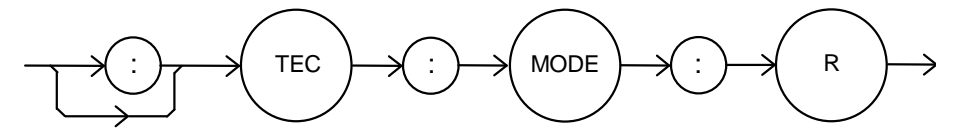

Parameters None.

Notes Since thermistor resistance is a function of temperature, this mode also controls load temperature. It bypasses the use of the Steinhart-Hart conversion for setpoint calculation. This allows control of the load temperature in cases where a thermistor's resistance at a desired temperature is know, but its Steinhart-Hart coefficients are not known.

Examples "TEC:MODE:R" - action: selects constant thermistor resistance control mode.

# The TEC:MODE:T command selects constant temperature mode for the selected module's TEC. Parameters None. Notes Constant temperature mode is the most frequently used control mode. Changing control modes causes the selected module's TEC to be turned off. Examples "TEC:MODE:T" - action: selects constant temperature control mode for the selected module's TEC temperature controller. **REMOTE TEC: MODE? FROM PANEL REMOTE** : TEC : MODE : T

**TEC: MODE: T FRONT PANEL** 

The TEC:MODE? query returns the selected module's TEC control mode.

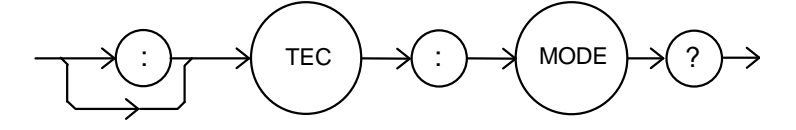

Parameters None. The response is a character response representing the control mode. The possible responses are "T", "R", and "ITE" (without quotes). Notes Constant current mode is sometimes useful in a multi-stage TEC system, or in a system where the heat load is constant and well known.

Examples "TEC:MODE?" - response: T, means that the selected module's TEC is in constant temperature control mode.

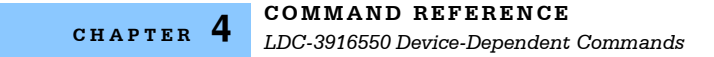

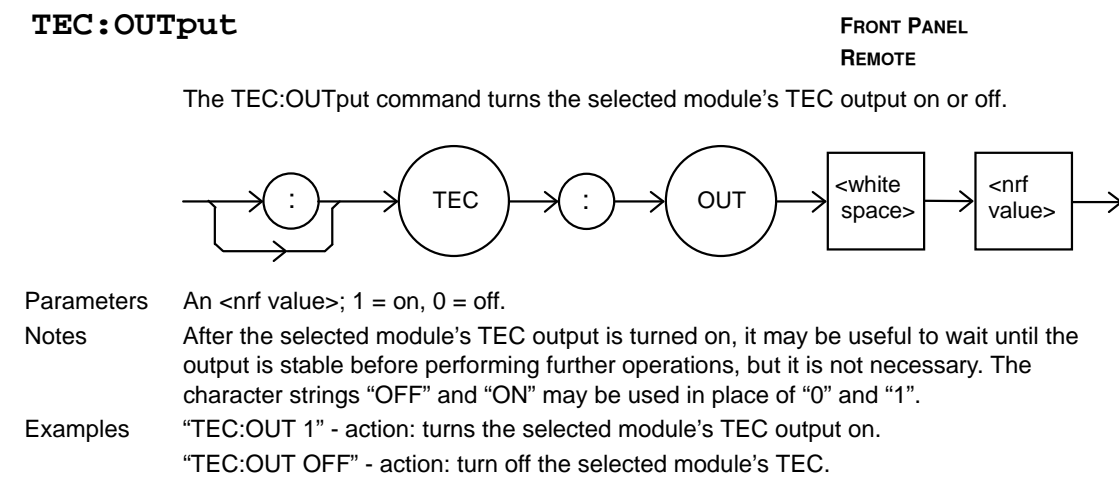

**TEC: OUTput?** FRONT PANEL

**REMOTE**

The TEC:OUTput? query returns the selected module's TEC output state.

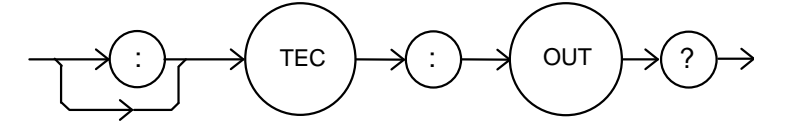

Parameters None. The response is an <nrf value>. Notes Although the output is on, the output may not have reached the set point value. The

output should always be off when connecting or disconnecting cables to the output connector.

Examples "TEC:OUT?" - response: 0, means that the selected module's TEC is off. "TEC:OUT?" - response: 1, means that the selected modules' TEC is turned on.

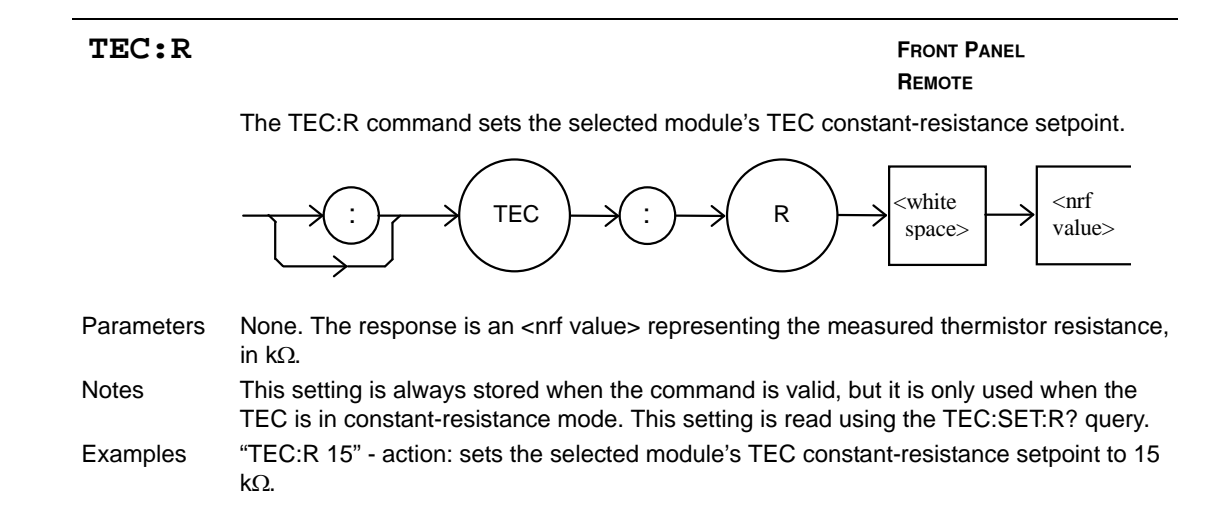

### **TEC: R? FRONT PANEL**

**REMOTE**

The TEC:R? query returns the value of the selected module's TEC measured thermistor resistance.

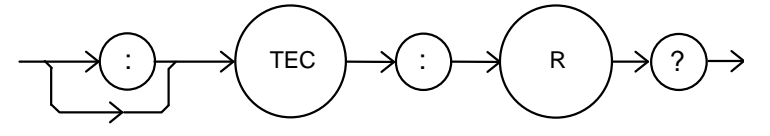

Parameters None. The response is an <nrf value> representing the measured thermistor resistance, in  $k\Omega$ .

Notes Response is the selected module's measured thermistor resistance, regardless of control mode. This measurement is updated approximately once every 600 msec.

Examples "TEC:R?" - response: 16.7, means the selected module's measured TEC thermistor resistance is 16.7 k $\Omega$ .

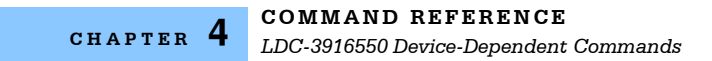

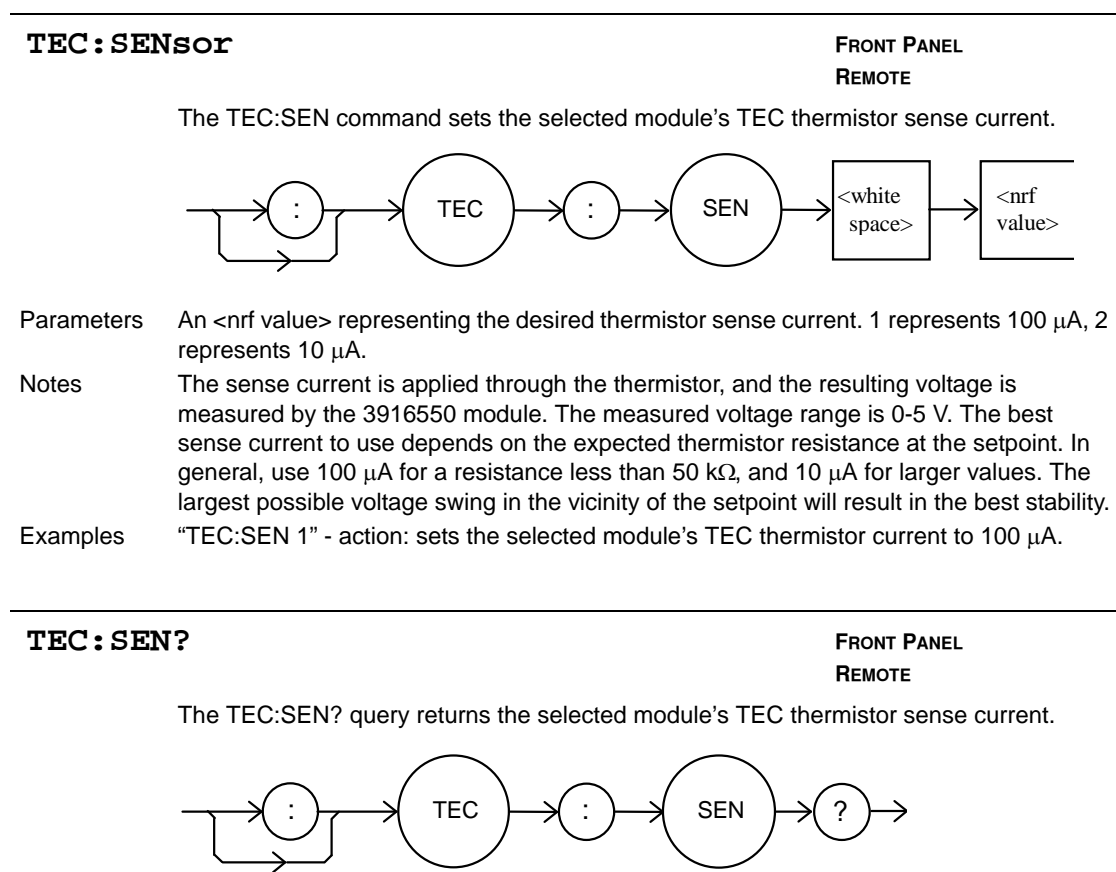

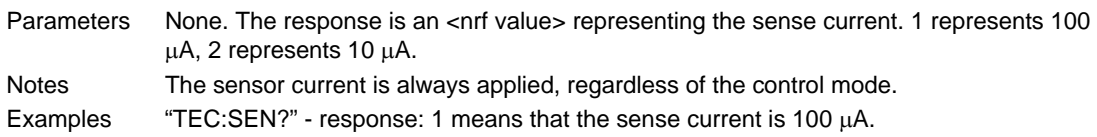

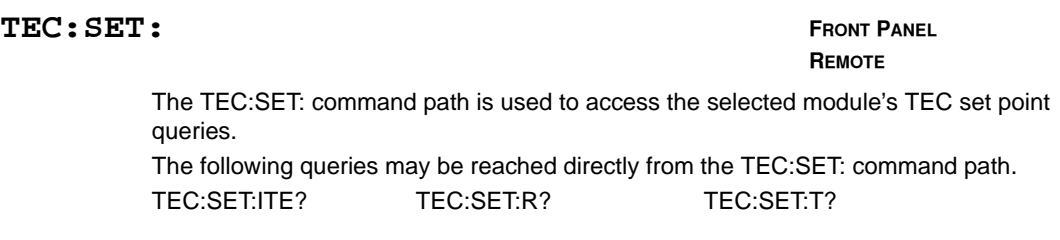

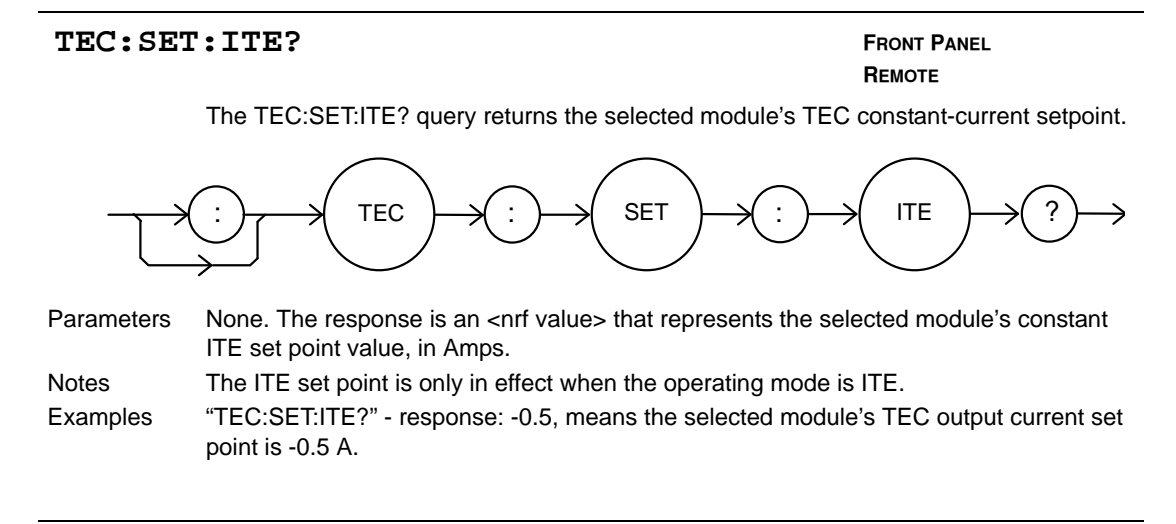

**TEC: SET: R? FROM PANEL** 

**REMOTE**

The TEC:SET:R? query returns the selected module's TEC constant thermistor resistance set point.

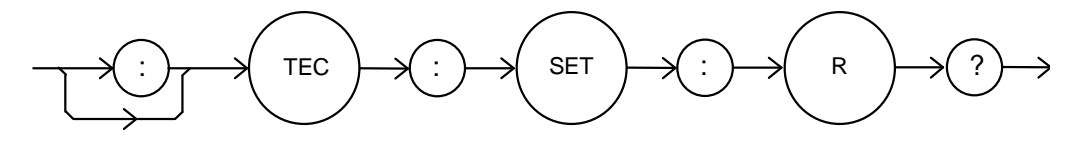

Parameters None. The response is an <nrf value> that represents the selected module's constant resistance set point value, in  $k\Omega$ .

Notes The constant-thermistor resistance set point is only in effect when the operating mode is R.

Examples "TEC:SET:R?" - response: 19.6, means the selected module's TEC resistance set point is 19.6 k $\Omega$ .

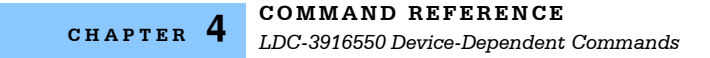

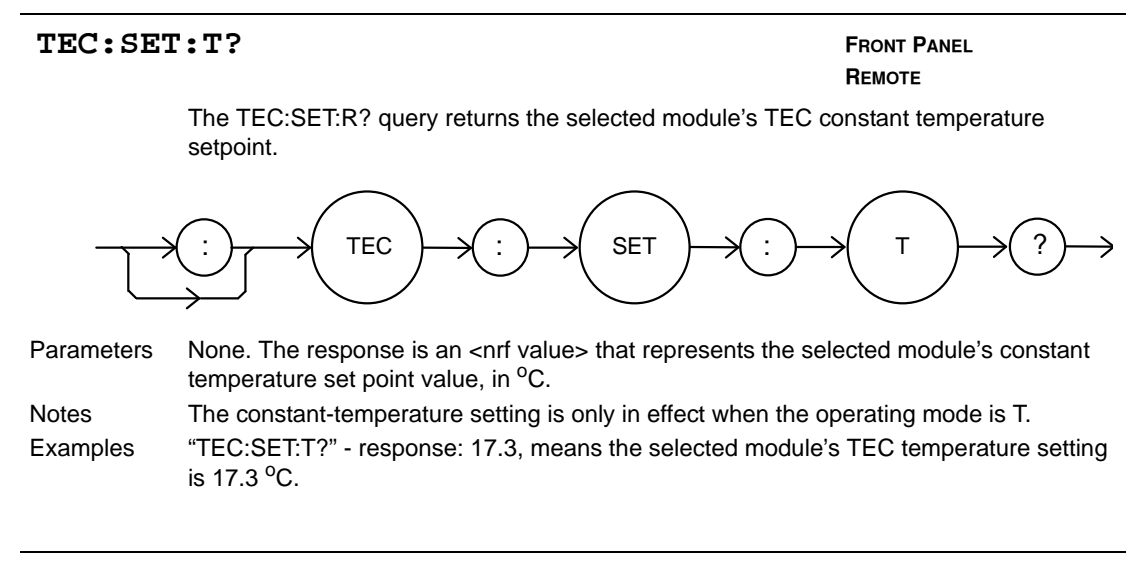

**TEC: T FRONT PANEL REMOTE**

The TEC:T command sets the selected module's TEC constant-temperature setpoint.

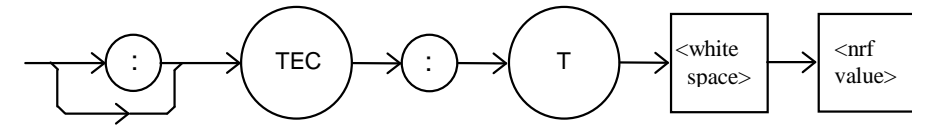

Parameters An <nrf value> representing the constant temperature setting, in  $^{\circ}$ C. Notes This setting is always stored when the command is valud, but it is only used when the TEC is in constant temperature mode. This setting is read using the TEC:SET:T? query. Examples "TEC:T 12" - action: sets the selected module's TEC temperature setpoint to 12°C.
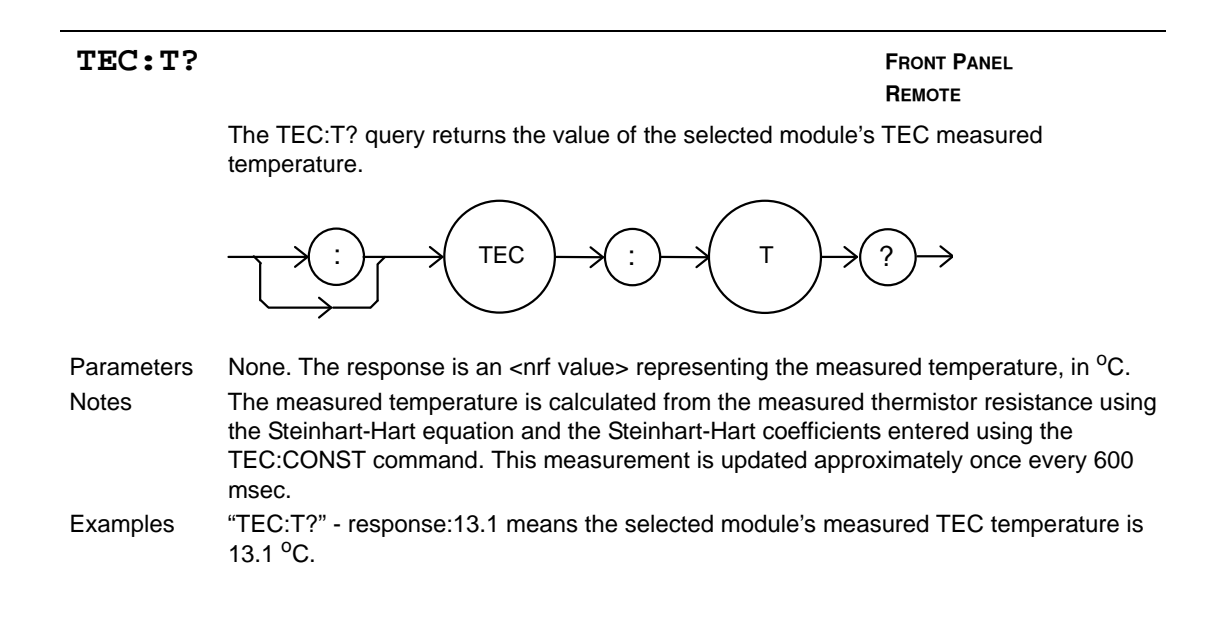

### **TEC: TOLerance** *FRONT PANEL*

**REMOTE**

The TEC:TOLerance command sets the selected module's TEC tolerance settings.

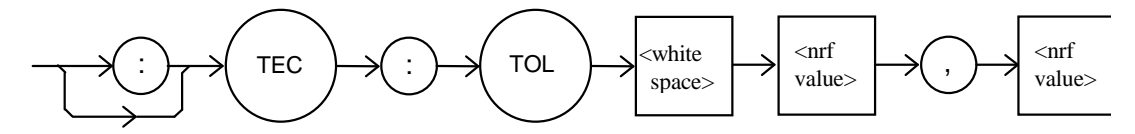

- Parameters Two <nrf values>. The first represents the tolerance window, the second represents the required time duration. When the controlled quantity (temperature, resistance, or current) is within the tolerance window for the required time duration, the load is said to be "In Tolerance". A bit in the Condition Status Register is set whenever this condition exists.
- Notes The range of the first parameter, the tolerance window, is 0.1 to 10.0. The units of this parameter depends on the control mode. In constant temperature mode, the units of the tolerance window are  ${}^{0}C$ . In constant resistance mode, the window units are k $\Omega$ . In constant current mode, the window is in Amps.

The default tolerance parameters are 0.2 and 5. This corresponds to 0.2  $\rm{^{\circ}C}$  (or 0.2 k $\Omega$ , or 0.2 A) for five seconds.

- WARNING If the tolerance window is set too tight for the system, the output may never reach tolerance.
- Examples "TEC:TOL 0.5,10" action: sets the selected module's TEC tolerance window to 0.5 for 10 seconds.

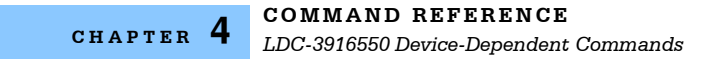

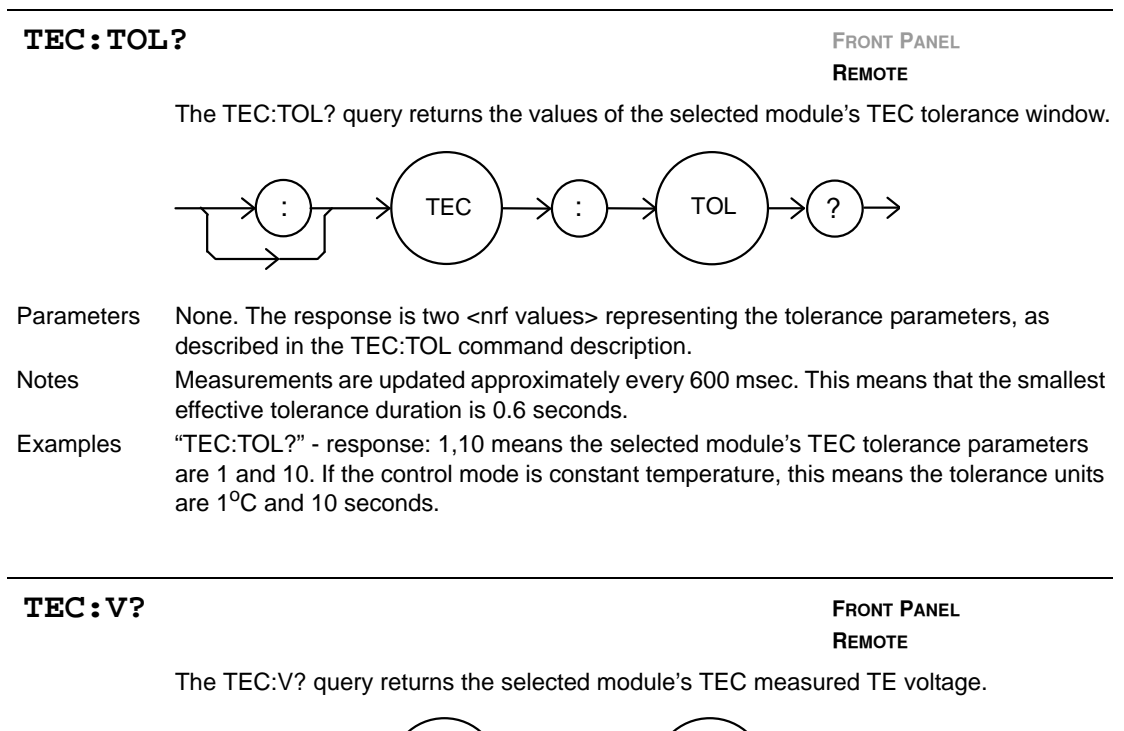

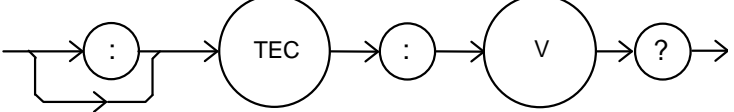

Parameters None. The response is an <nrf value> representing the measured TE voltage, in Volts. Notes This measurement is updated approximately once every 600 msec.

Examples "TEC:V?" - response: 3.4 means the selected module's TEC measured TE voltage is 3.4 V.

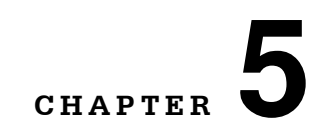

# **TROUBLESHOOTING**

This chapter describes calibration of your LDC-3916550 Dual Temperature Control Module. Descriptions of the required test instruments, calibration conditions, and the detailed procedures for calibration of the instrument's Temperature Controllers are included. A troubleshooting guide is also offered for some of the more common failure symptoms. This chapter is divided into three major sections: Local (front panel) calibration, remote (through the GPIB Interface) calibration, and a troubleshooting guide.

. . . . . . . . . . . . . . . . . . .

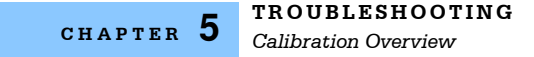

## **Calibration Overview**

There are several calibrations to be performed for a completely calibrated 3916550. The calibration consists of calibrating the temperature sensors, the TE bipolar current source, and the TE load voltage measurement. The current limit is calibrated internally by the instrument, using measurements supplied by the user, as part of the calibration process. **Both temperature controllers (TEC1 and TEC2) in the LDC-3916550 must be calibrated separately.**

Your Dual Temperature Controllers must be calibrated while installed in the host mainframe with the case closed. They should be calibrated every 12 months or whenever performance verification indicates that calibration is necessary, such as differences between set point and measurement display values that exceed the accuracy specification. Calibrate the instrument under laboratory conditions. We recommend calibration at  $23^{\circ}C \pm 1.0^{\circ}C$ . When necessary, however, the 3916550 Dual Temperature Controllers may be calibrated at their intended use temperature if this is within the specified operating temperature range of 0 to  $40^{\circ}$ C.

The LDC-3916550 should be allowed to warm up for at least 1 hour before calibration.

### **Recommended Equipment**

Recommended test equipment for calibrating the LDC-3916550 Dual Temperature Control module is listed in Table 5.1. Equipment other than that shown in the table may be used if the specifications meet or exceed those listed.

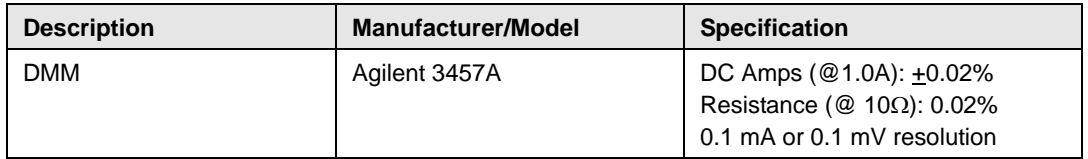

**Table 5.1** Recommended Test Equipment

It will be necessary to connect various loads to the outputs of the module for the calibration procedure. The devices required for the calibration loads are listed in Table 5.2.

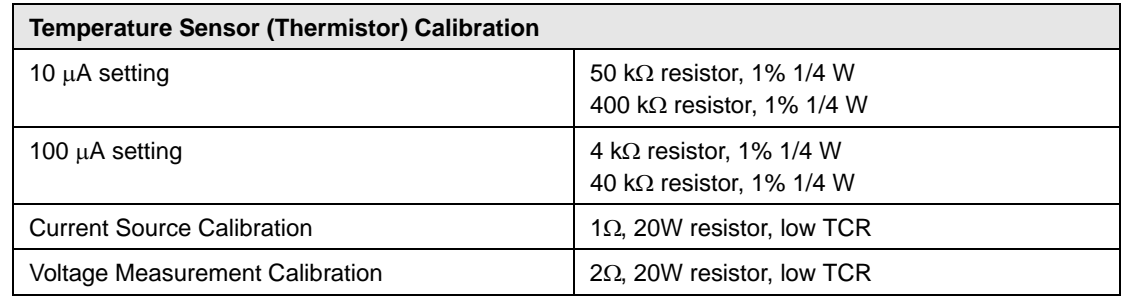

**Table 5.2** Required Calibration Components

**Note:** The LDC-3916550 module contains two temperature controllers, TEC1 and TEC2. The calibration procedures listed in the next section must be performed separately on both controllers.

## **Local Calibration of the 3916550 Dual Temperature Controllers**

### **Thermistor Calibration**

The following procedure is for calibrating the 100  $\mu$ A and 10  $\mu$ A thermistor current sources so that the thermistor resistance measurement for these ranges will meet the stated accuracy specifications.

- **a** Install the module into the host mainframe. Turn on the mainframe and allow it to warm up for at least one hour.
- **b** Using the multimeter, measure and record the exact resistance of your metal film resistors. You should know the precise resistance of the resistors to at least  $1\Omega$ .

**Note:** For best accuracy in your calibration, a four-point probe resistance measurement is recommended. After connecting the probe to the calibration resistor, wait at least thirty seconds before recording the resistance value. Heat from your fingers can change the value of the resistance.

- **c** Enter the 10 µA sensor calibration mode by pushing the (DISPLAY) MAIN front panel button, then the Sys. Config soft key, then the Cal. soft key, then the Cal TEC soft key, then the Therm10 Cal soft key. The module's 10  $\mu$ A calibration screen will appear.
- **d** Press the Start soft key. The internal calibration procedure will begin, and the screen will prompt you to connect a 50  $k\Omega$  resistor.
- **e** Connect a resistor of approximately 50 k $\Omega$  (you should know the exact resistance value to at least 1 ) to the TE connector's sensor pins (pins 7 and 8). Allow the measurement to settle for at least 10 seconds.
- **f** Enter the exact resistance value in  $k\Omega$  into the "RReal" adjust field, and press Enter. Be sure not to enter more than 7 characters, including the decimal point. After an internal calibration, the screen will now prompt you to attach a 400 k $\Omega$  resistor.
- **g** Connect a resistor of approximately 400 k $\Omega$  (again you should know the exact value to within 1 $\Omega$ ), and allow the measurement to settle for at least 30 seconds.
- **h** Enter the exact resistance value into the "RReal" adjust field, and press Enter. The internal calibration procedure will make its calculations, and when it has finished it will indicate so on the screen.

Follow a similar procedure for the 100  $\mu$ A sensor calibration, except use the Therm100 Cal soft key, and use a 4 k $\Omega$  and a 40 k $\Omega$  resistor.

## **ITE Current Calibration**

The following procedure is for calibrating the TE current source. The internal calibration procedure sets the current to two negative values and two positive values. You must enter the exact current that you measure at each of these points. The internal procedure will then use this information to calibrate the current source setpoint, measurement, and limit circuits.

- **a** With the output off, connect a  $1\Omega$ , 50 W resistor across the TEC output terminals (TE Module (+), pins 1 & 2; and TE Module (-), pins 3 & 4). Positive current flows from the module (+) pins to the module (-) pins.
- **b** Connect a calibrated DMM across the load resistor. You will be calculating TE current (ITE) in the following manner using Ohm's Law:

 $I = F / R$ 

where E is the accurately measured voltage across the resistor, R is the accurately measured load resistance, and I is the calculated current in Amps. ILX recommends a 4 point probe resistance measurement.

**Note:** We recommend that the load resistor be temperature-controlled during the calibration. The current may be measured directly using an ammeter with a range of at least 2 A, and accurate to within +0.01 A. Connect the ammeter in series with a load resistor of value no more than 1 $\Omega$ .

- **c** Enter the ITE calibration mode by pushing the (DISPLAY) MAIN front panel button, then the Sys. Config soft key, then the Cal. soft key, then the Cal TEC soft key, then the ITE Cal soft key. The module's ITE calibration screen will appear.
- **d** Press the Start soft key. The internal calibration procedure will turn on the output and drive the TE current to approximately 75% of its negative output range. Allow the current to settle for at least 10 seconds.
- **e** Calculate or measure the actual current to within 0.01 A and enter the value (in Amps) into the "IReal" adjust area, press (ADJUST) ENTER. Be sure to include the minus sign, and do not enter more than five characters, including the minus sign and decimal point. If you do enter more than five characters, and as a result the minus sign no longer appears on the left side of the display, press the (ADJUST) CLEAR button and re-enter the value. Otherwise the internal calibration procedure will either abort, or produce an incorrect calibration.
- **f** Repeat this process for the next three values of current that the internal procedure sets. The next three current settings are approximately 25% of negative output range, then 25% of positive output range, and finally 75% of positive output range. Allow the current to settle for at least 10 seconds at each step.

After you have entered the last actual current, the internal calibration procedure will perform the calibration for the current setpoint, measurement, and limit circuits. The screen will then display a message indicating that the calibration has finished.

## **TE Voltage Calibration**

The following procedure is for calibrating the TE voltage measurement. The internal calibration procedure sets the current to a negative value and a positive value. You must enter the exact voltage that you measure at both of these points. The internal procedure will then use this information to calibrate the voltage measurement circuit.

- **a** With the output off, connect a  $2\Omega$ , 20 W resistor across the TEC output terminals (TE Module [+], pins 1 & 2; and TE Module [-], pins 3 & 4).
- **b** Connect a calibrated voltmeter across the load resistor.
- **c** Enter the TE voltage calibration mode by pushing the (DISPLAY) MAIN front panel button, then the Sys. Config soft key, then the Cal. soft key, then the Cal TEC soft key, then the TE Volts Cal soft key. The module's TE Volts calibration screen will appear.
- **d** Press the Start soft key. The internal calibration procedure will turn on the output and drive the TE current to approximately 75% of its negative output range. Allow the current to settle for at least 10 seconds.
- **e** Measure the voltage across the load resistor to within 0.01 V and enter the value in Volts into the "VReal" adjust area. Press (ADJUST) ENTER. Be sure to include the minus sign, and do not enter more than five characters, including the minus sign and decimal point. If you do enter more than five characters, and as a result the minus sign no longer appears on the left side of the display, press the (ADJUST) CLEAR button and re-enter the value. Otherwise the internal calibration procedure will either abort, or produce an incorrect calibration.

After you have entered the first voltage, the internal cal procedure will set the output current to approximately 75% of positive output range. Measure the voltage across the load resistor, enter this measurement in the "VReal" adjust area, and press (ADJUST) ENTER. The internal cal procedure will calibrate the TE voltage measurement circuit, and the screen will display a "Completed" message.

## **Remote Calibration of the 3916550 Dual Temperature Controllers**

The LDC-3916550 Dual Temperature Control Modules can be calibrated remotely using the GPIB Interface. All of the required calibration commands are listed in Table 4.1 in Chapter 4. The procedures below are general guidelines for writing a program to calibrate your instrument

### **Thermistor Calibration**

The following procedure is for remotely calibrating the 100  $\mu$ A and 10  $\mu$ A thermistor current sources so that the thermistor resistance measurements for these ranges will meet the stated accuracy specifications.

- **a** Install the module into the host mainframe. Turn on the mainframe and allow it to warm up for at least one hour.
- **b** Using the multimeter, measure and record the exact resistance of your metal film resistors. You should know the exact resistance of the resistors to at least 1 $\Omega$ .

**Note:** For best accuracy in your calibration, a four-point probe resistance measurement is recommended. After connecting the probe to the calibration resistor, wait at least thirty seconds before recording the resistance value. Heat from your fingers can change the value of the resistance.

- **c** Connect a resistor of approximately 50 k $\Omega$  to the TE connector's sensor pins (pins 7 and 8).
- **d** Begin the 10 µA sensor calibration by sending the following command over GPIB:

TEC:CAL:SEN 2.

This starts the internal 10  $\mu$ A sensor calibration procedure. Allow the measurement to settle for at least 10 seconds.

**e** Check to see if the internal cal procedure is ready for a measurement: send the following query to the module:

TEC:CAL:STATUS?

The cal procedure is ready for a measurement if it returns the value "1". Query the status until the value that is returned is "1".

**f** Enter the exact resistance value (that you previously measured) in k of the first resistor by sending the following command:

TEC:CAL:MEAS (value in  $k\Omega$ ) e.g. TEC:CAL:MEAS 45.678

**Note:** The internal cal procedure will store the measured value that you enter and briefly change its measurement status to "0" to indicate that it is not yet ready for another measurement.

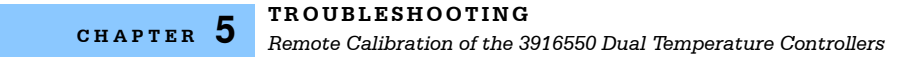

- **g** Connect the 400 k $\Omega$  resistor and allow the measurement to settle for at least 10 seconds.
- **h** Check to see if the internal cal procedure is ready for a measurement: send the following query to the module:

TEC:CAL:STATUS?

The cal procedure is ready for a measurement if it returns the value "1". Query the status until the value that is returned is "1".

When the status query returns "1", enter the value of the second resistor:

**i** Enter the exact resistance value (that you previously measured) in  $k\Omega$  of the second resistor by sending the following command:

TEC:CAL:MEAS (value in  $k\Omega$ ) e.g. TEC:CAL:MEAS 398.877

The internal cal procedure will now complete the calibration of the 10  $\mu$ A sensor measurement circuit. It indicates that it is finished by responding to the status query with the value "2".

Follow the same procedure for the 100  $\mu$ A sensor calibration, except use the following command to start the cal:

TEC:CAL:SEN 1

For the 100  $\mu$ A sensor calibration, use 4 k $\Omega$  for the first resistor and 40 k $\Omega$  for the second.

## **ITE Current Calibration**

The following procedure is for remotely calibrating the TE current source. The internal calibration procedure sets the current to two negative values and two positive values. You must measure the current at each of these points and send the measurements to the module over GPIB. The internal procedure will then use this information to calibrate the current source setpoint, measurement, and limit circuits.

- **a** With the output off, connect a 1 $\Omega$ , 20 W resistor across the TEC output terminals (TE Module [+], pins 1 & 2, and TE Module [-], pins 3 & 4).
- **b** Connect a calibrated DMM across the load resistor. You will be calculating TE current (ITE) in the following manner using Ohm's Law:

 $I = E / R$ 

where E is the accurately measured voltage across the resistor and R is the accurately measured load resistance. I is the calculated current in Amps. A 4-point probe resistance measurement is recommended.

**Note:** We recommend that the load resistor be temperature-controlled during the calibration.

The current may be measured directly using an ammeter with a range of at least 2A and accurate to within +0.01 A. If you use the ammeter approach, you should connect the ammeter in series with a load resistor with a nominal value of  $1\Omega$ .

**c** Begin the ITE calibration by sending the following command over GPIB:

TEC:CAL:ITE

The internal cal procedure will begin by setting the TE output current to approximately 75% of its negative full range. Allow the current to settle for at least 10 seconds.

**d** Check to see if the internal cal procedure is ready for a measurement by sending the following query to the module:

#### TEC:CAL:STATUS?

The cal procedure is ready for a measurement if it returns the value "1". Query the status until the value that is returned is "1".

**e** Enter the measured current in Amps by sending the following command:

TEC:CAL:MEAS (current in Amps) e.g. TEC:CAL:MEAS -1.45

The internal cal procedure will store the measured value that you enter, and briefly change its measurement status to "0" to indicate that it is not yet ready for another measurement. This will occur after each time a new measurement is entered.

**f** The controller will set the output current to approximately 25% of its negative output range. Allow the current to settle for at least 10 seconds.

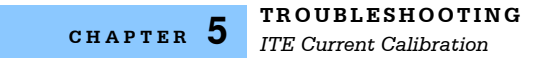

**g** Check to see if the internal cal procedure is ready for the second measurement. Send the following query to the module:

#### TEC:CAL:STATUS?

The cal procedure is ready for a measurement if it returns the value "1". Query the status until the value that is returned is "1".

**h** Enter the second actual measured TE current:

TEC:CAL:MEAS (current in Amps ) e.g. TEC:CAL:MEAS -0.43

- **i** The controller will set the output current to approximately 25% of its positive output range. Allow the current to settle for at least 10 seconds.
- **j** Check to see if the internal cal procedure is ready for the third measurement. Send the following query to the module:

TEC:CAL:STATUS?

The cal procedure is ready for a measurement if it returns the value "1". Query the status until the value that is returned is "1".

**k** Enter the third actual measured TE current:

TEC:CAL:MEAS (current in Amps) e.g. TEC:CAL:MEAS 0.45

The controller will set the output current to approximately 75% of its positive output range. Allow the current to settle for at least 10 seconds.

**l** Check to see if the internal cal procedure is ready for the fourth measurement. Send the following query to the module:

TEC:CAL:STATUS?

The cal procedure is ready for a measurement if it returns the value "1". Query the status until the value that is returned is "1".

**m** Enter the fourth actual measured TE current:

TEC:CAL:MEAS (current in Amps) e.g. TEC:CAL:MEAS 1.47

After you have entered the last measured current, the internal calibration procedure will perform the calibration for the current setpoint, measurement, and limit circuits. The cal procedure will set the status to the value "2" to indicate that it has finished.

## **TE Voltage Calibration**

The following procedure is for remotely calibrating the TE voltage measurement circuit. The internal calibration procedure sets the current to two values. You must measure the voltage at each of these points and send the measurements to the module over GPIB. The internal procedure will then use this information to calibrate the TE voltage measurement circuit.

- **a** With the output off, connect a 2  $\Omega$ , 20 W load resistor across the TEC output terminals (TE Module [+], pins 1 & 2; and TE Module [-], pins 3 & 4).
- **b** Connect a calibrated voltmeter across the load resistor. Begin the TE voltage calibration by sending the following command over GPIB:

### TEC:CAL:V

The internal cal procedure will begin by setting the TE output current to approximately 75% of its negative full range. Allow the current to settle for at least 10 seconds.

**c** Check to see if the internal cal procedure is ready for the measurement. Send the following query to the module:

#### TEC:CAL:STATUS?

The cal procedure is ready for a measurement if it returns the value "1". Query the status until the value that is returned is "1".

**d** Enter the actual measured TE voltage:

TEC:CAL:MEAS (voltage in Volts) e.g. TEC:CAL:MEAS -2.91

**Note:** The internal cal procedure will store this value and briefly change its measurement status to "0" to indicate that it is not yet ready for another measurement. This will occur after each time a new measurement is entered.

- **e** The controller will set the output current to approximately 75% of its positive output range. Allow the current to settle for at least 10 seconds.
- **f** Check to see if the internal cal procedure is ready for the measurement. Send the query to the module:

TEC:CAL:STATUS? The cal procedure is ready for a measurement if it returns the value "1". Query the status until the value that is returned is "1".

**g** Enter the actual measured TE voltage:

TEC:CAL:MEAS (voltage in Volts) e.g. TEC:CAL:MEAS 2.85

After you have entered the second measured voltage, the internal calibration procedure will perform the calibration for the voltage measurement circuit. The cal procedure will then set the status to the value "2" to indicate that it has finished.

This ends the calibration guide.

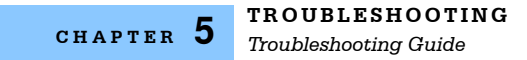

## **Troubleshooting Guide**

This section is a guide to troubleshooting the 3916550 Dual Temperature Controller Modules. Some of the more common symptoms are listed here, and the appropriate troubleshooting actions are given. We recommend that you start at the beginning of this guide. Read the symptom descriptions, and follow the steps for the corrective actions that apply. If you encounter problems that are beyond the scope of this guide, contact your ILX Lightwave customer service representative.

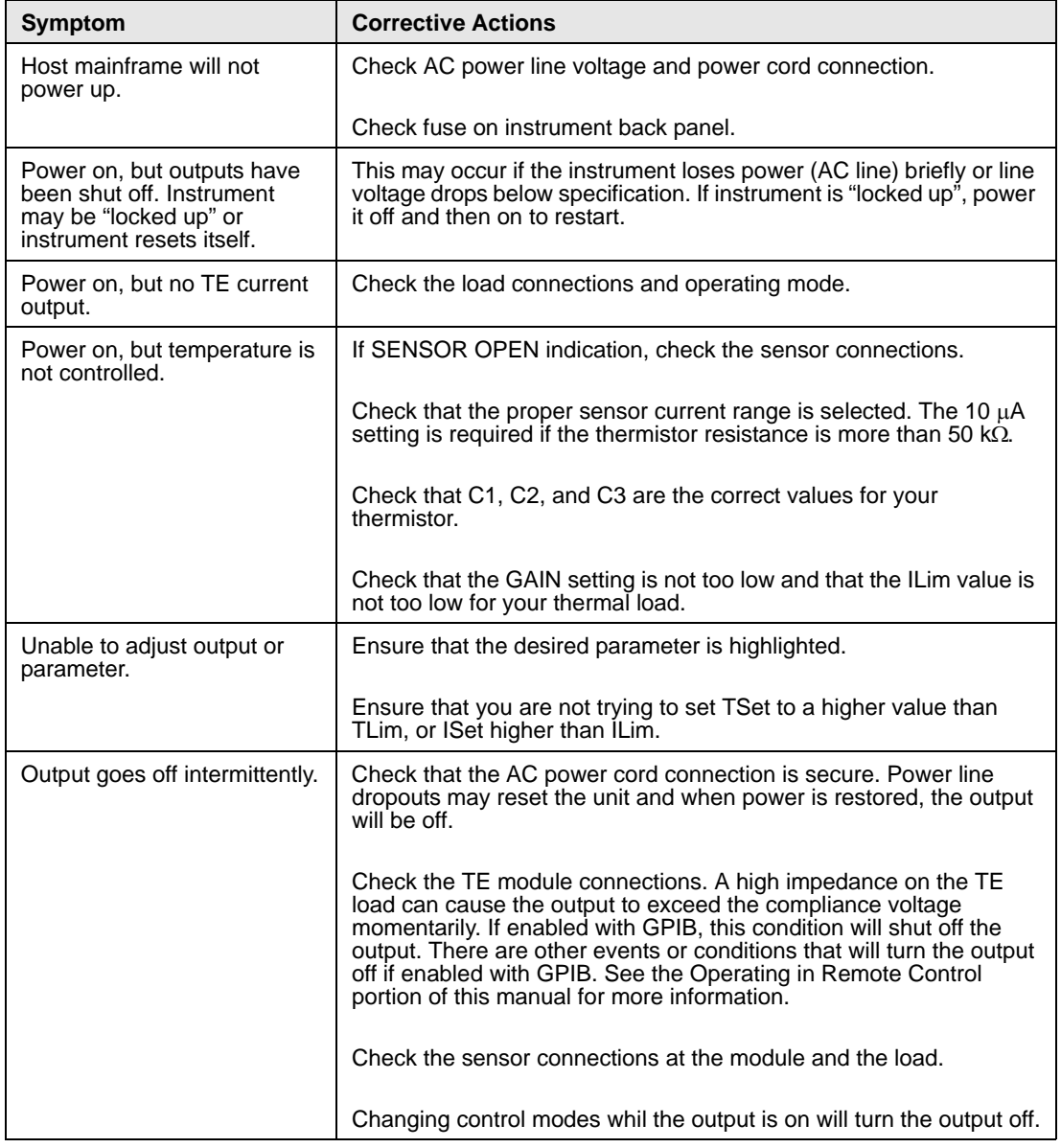